# Instrukcja obsługi Liquiline Mobile CML18

Wieloparametrowe urządzenie mobilne

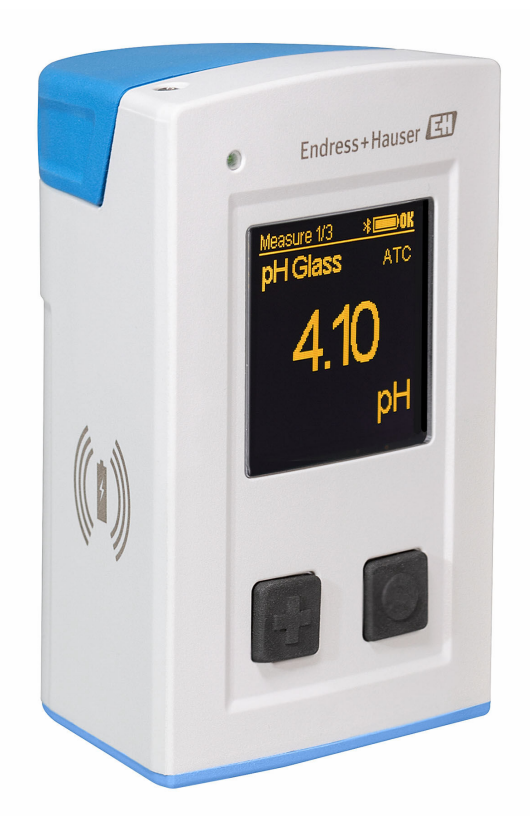

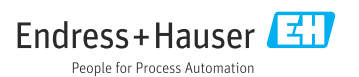

## Spis treści

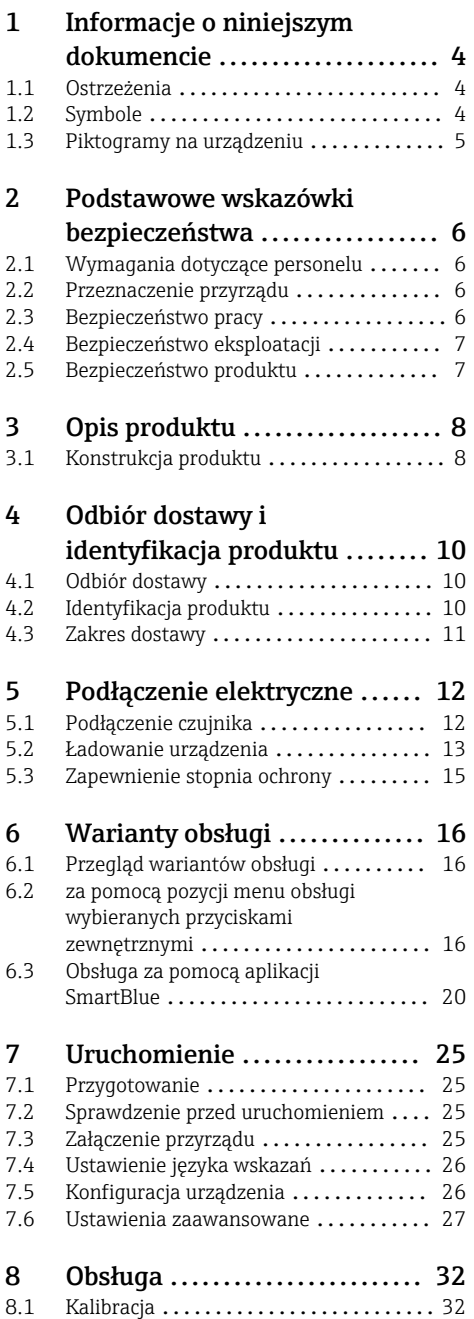

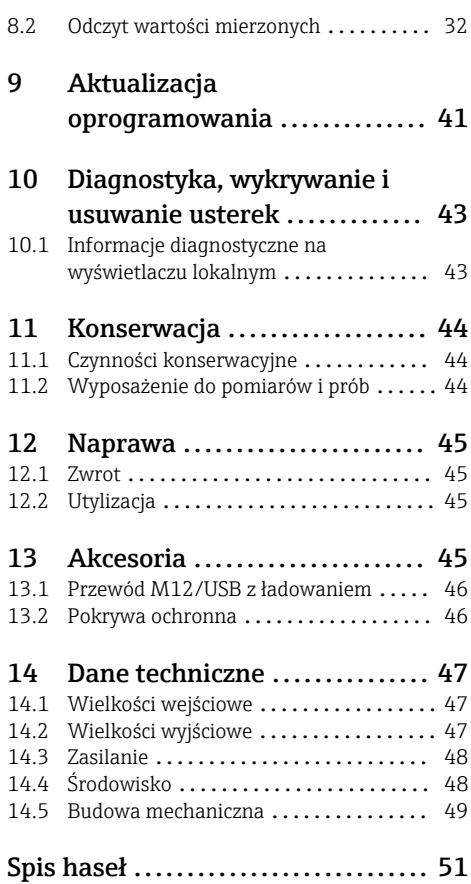

## <span id="page-3-0"></span>1 Informacje o niniejszym dokumencie

## 1.1 Ostrzeżenia

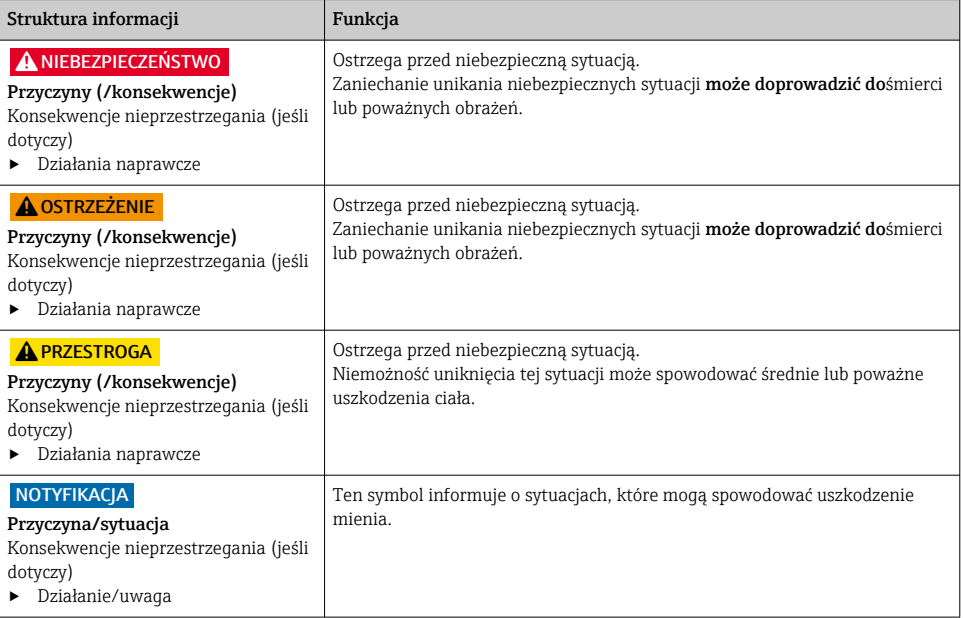

## 1.2 Symbole

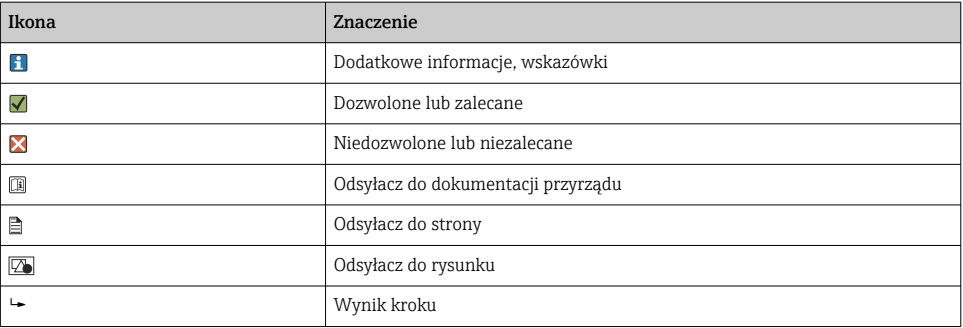

## <span id="page-4-0"></span>1.3 Piktogramy na urządzeniu

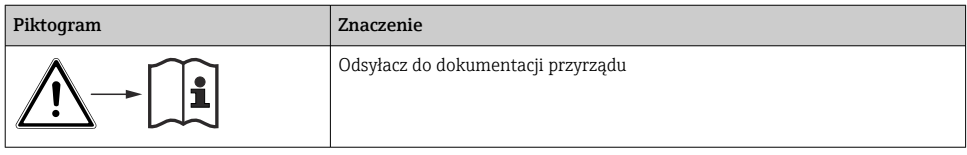

## <span id="page-5-0"></span>2 Podstawowe wskazówki bezpieczeństwa

## 2.1 Wymagania dotyczące personelu

- Montaż mechaniczny, podłączenie elektryczne, uruchomienie i konserwacja urządzenia mogą być wykonywane wyłącznie przez wykwalifikowany personel techniczny.
- Personel techniczny musi posiadać zezwolenie operatora zakładu na wykonywanie określonych czynności.
- Podłączenie elektryczne może być wykonywane wyłącznie przez elektryka.
- Personel ten jest zobowiązany do uważnego zapoznania się z niniejszą instrukcją obsługi oraz do przestrzegania zawartych w niej zaleceń.
- Awarie punktu pomiarowego mogą być naprawiane wyłącznie przez upoważniony i przeszkolony personel.

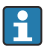

Naprawy nie opisane w niniejszej instrukcji mogą być wykonywane wyłącznie w zakładzie produkcyjnym lub przez serwis Endress+Hauser.

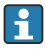

Akumulator może być wymieniany wyłącznie bezpośrednio u producenta lub przez dział serwisu Endress+Hauser.

## 2.2 Przeznaczenie przyrządu

Liquiline Mobile CML18 jest wieloparametrowym urządzeniem mobilnym do podłączenia czujników cyfrowych w technologii Memosens, z możliwością obsługi za pomocą smartfona lub innych urządzeń przenośnych z interfejsem Bluetooth.

Typowe zastosowania urządzenia to:

- Przemysł farmaceutyczny i kosmetyczny
- Przemysł chemiczny
- Branża wodno-ściekowa
- Przemysł spożywczy
- Energetyka
- Inne zastosowania przemysłowe

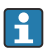

Urządzenie zawiera akumulator litowo-jonowy. Z tego względu należy ściśle przestrzegać podanych temperatur pracy i składowania.

Urządzenie nie może być poddawane wstrząsom mechanicznym.

Nie zanurzać urządzenia pod wodę.

## 2.3 Bezpieczeństwo pracy

Użytkownik zobowiązany jest do przestrzegania następujących wytycznych warunkujących bezpieczeństwo:

- Wskazówki montażowe
- Lokalne normy i przepisy
- Przepisy dotyczące ochrony przeciwwybuchowej

## <span id="page-6-0"></span>2.4 Bezpieczeństwo eksploatacji

#### Przed uruchomieniem punktu pomiarowego:

- 1. Sprawdzić, czy wszystkie połączenia są poprawne.
- 2. Należy sprawdzić, czy przewody elektryczne i podłączenia węży giętkich nie są uszkodzone.
- 3. Nie uruchamiać urządzeń uszkodzonych i zabezpieczyć je przed przypadkowym uruchomieniem.
- 4. Oznaczyć uszkodzone produkty jako wadliwe.

### Podczas pracy:

‣ Jeśli uszkodzenia nie można usunąć: należy wyłączyć urządzenie z obsługi i zabezpieczyć przed możliwością przypadkowego uruchomienia.

## 2.5 Bezpieczeństwo produktu

### 2.5.1 Najnowocześniejsza technologia

Urządzenie zostało skonstruowane i przetestowane zgodnie z aktualnym stanem wiedzy technicznej i opuściło zakład producenta w stanie gwarantującym bezpieczną i niezawodną eksploatację. Spełnia ono obowiązujące przepisy i Normy Europejskie.

## <span id="page-7-0"></span>3 Opis produktu

## 3.1 Konstrukcja produktu

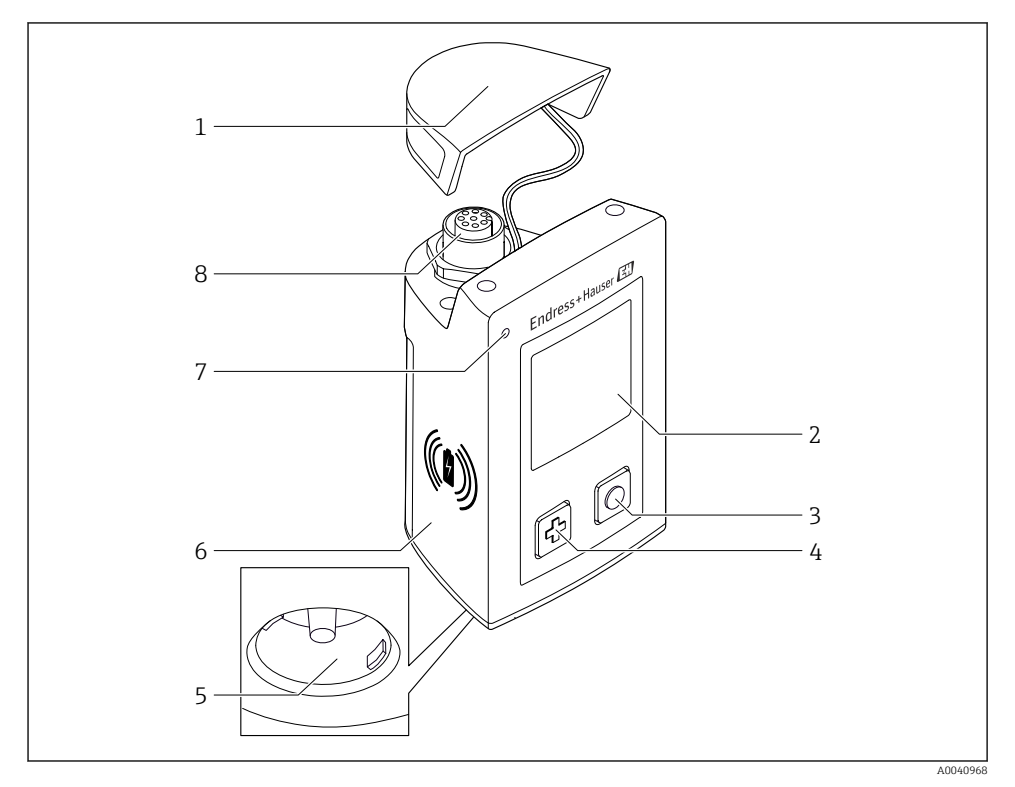

#### *1 CML18*

- *Pokrywa ochronna*
- *Ekran wyświetlacza z funkcją automatycznego obracania ekranu*
- *Przycisk "Select" [Wybór]*
- *Przycisk "Next" [Następny]*
- *Gniazdo Memosens*
- *Obszar ładowania bezprzewodowego*
- *Kontrolka LED statusu*
- *Gniazdo M12*

### <span id="page-8-0"></span>3.1.1 Mierzone parametry

Urządzenie mobilne jest przeznaczone do podłączenia czujników cyfrowych Memosens z indukcyjną głowicą wtykową i czujników z protokołem Memosens z przewodem stałym, bez zewnętrznego źródła zasilania. Podłączać można:

- elektrody pH
- **•** elektrody redoks
- elektrody dwuparametrowe pH/redoks
- konduktometryczne czujniki przewodności
- indukcyjne czujniki przewodności
- czujniki tlenu rozpuszczonego (optyczne/ amperometryczne)

Oprócz mierzenia głównych parametrów, czujniki Memosens mogą być również wykorzystywane do pomiaru temperatury.

Zakres pomiarowy zależy od typu czujnika.

## <span id="page-9-0"></span>4 Odbiór dostawy i identyfikacja produktu

## 4.1 Odbiór dostawy

- 1. Sprawdzić, czy opakowanie nie jest uszkodzone.
	- Powiadomić dostawcę o wszelkich uszkodzeniach opakowania. Zatrzymać opakowanie, dopóki wszelkie związane z tym sprawy nie zostaną rozstrzygnięte.
- 2. Sprawdzić, czy zawartość nie uległa uszkodzeniu.
	- Powiadomić dostawcę o wszelkich uszkodzeniach zawartości. Zachować uszkodzone towary do czasu rozwiązania problemu.
- 3. Sprawdzić, czy dostawa jest kompletna i niczego nie brakuje.
	- Porównać dokumenty wysyłkowe z zamówieniem.
- 4. Zapakować przyrząd w taki sposób, aby był odpowiednio zabezpieczony przed uderzeniami i wilgocią na czas przechowywania i transportu.
	- Najlepszą ochronę zapewnia oryginalne opakowanie. Upewnić się, że warunki otoczenia są zgodne z wymaganiami.

W razie wątpliwości, prosimy o kontakt z dostawcą lub lokalnym biurem sprzedaży Endress +Hauser.

## 4.2 Identyfikacja produktu

### 4.2.1 Tabliczka znamionowa

Tabliczka znamionowa zawiera następujące informacje:

- Dane producenta
- Oznaczenie przyrządu
- Kod zamówieniowy
- Numer seryjny
- Klasa ochronności
- Warunki otoczenia i procesowe
- Wartości wejściowe i wyjściowe
- ‣ Należy porównać dane na tabliczce znamionowej z zamówieniem.

## 4.2.2 Identyfikacja produktu

## Strona produktowa

[www.endress.com/CML18](https://www.endress.com/CML18)

## Interpretacja kodu zamówieniowego

Kod zamówieniowy oraz numer seryjny przyrządu jest zlokalizowany w następujących miejscach:

- Na tabliczce znamionowej
- W dokumentach przewozowych

#### <span id="page-10-0"></span>Dostęp do szczegółowych informacji o przyrządzie

- 1. Otworzyć stronę [www.endress.com](https://www.endress.com).
- 2. Wywołać wyszukiwanie na stronie (szkło powiększające).
- 3. Wpisać prawidłowy numer seryjny.
- 4. Znajdź.
	- Struktura kodu zamówienia produktu pokazana jest w wyskakującym oknie.
- 5. Kliknąć na obrazek produktu w wyskakującym oknie.
	- ► Nowe okno (Device Viewer) otwiera się. W tym oknie wyświetlane są wszystkie informacje dotyczące Twojego urządzenia oraz dokumentacja tego produktu.

## Adres producenta

Endress+Hauser Conducta GmbH+Co. KG Dieselstraße 24 D-70839 Gerlingen

## 4.3 Zakres dostawy

W zakres dostawy wchodzą:

- 1 szt. Liquiline Mobile CML18
- 1 kpl. instrukcji obsługi (wersja niemiecka)
- 1 kpl. instrukcji obsługi (wersja angielska)

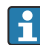

Ładowarka indukcyjna i zasilacz są dostępne osobno.

‣ W przypadku jakichkolwiek pytań:

prosimy o kontakt z lokalnym oddziałem Endress+Hauser.

## <span id="page-11-0"></span>5 Podłączenie elektryczne

## 5.1 Podłączenie czujnika

## 5.1.1 Bezpośrednie podłączenie czujnika Memosens

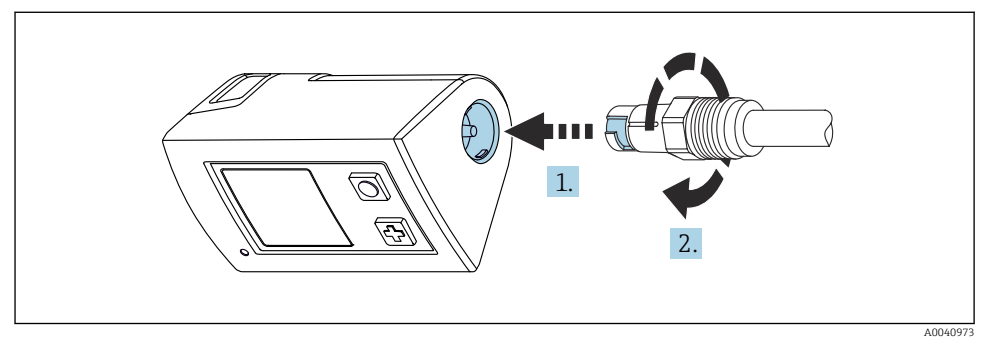

### *2 Podłączenie czujnika*

- 1. Wsadzić czujnik do gniazda Memosens.
- 2. Obrócić czujnik w gnieździe Memosens aż do kliknięcia.

## 5.1.2 Podłączanie czujnika Memosens za pomocą przewodu stałego ze złączem M12

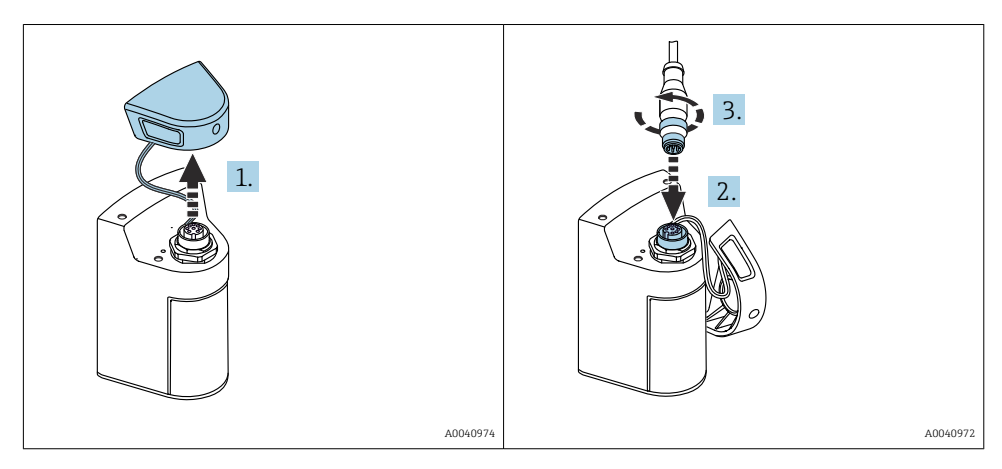

- 1. Zdjąć pokrywę ochronną.
- 2. Włożyć wtyk M12 przewodu stałego.
- 3. Dokręcić nakrętkę wtyku M12 przewodu stałego.

#### <span id="page-12-0"></span>5.1.3 Podłączanie czujnika Memosens przy użyciu przewodu ze złączem M12

Przewód M12 ma dwa różne przyłącza:

- Wtyk M12 do podłączenia do przetwornika
- Wtyk Memosens do podłączenia czujnika Memosens

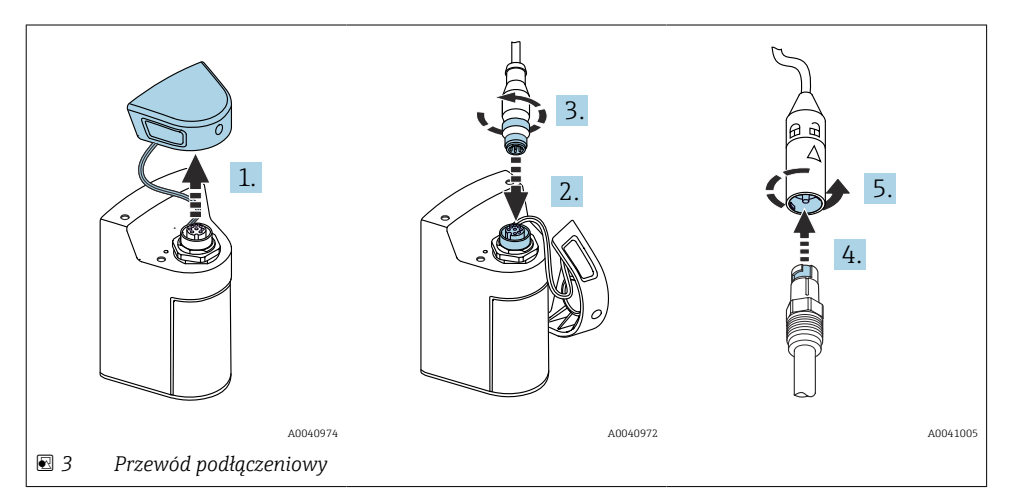

- 1. Zdjąć pokrywę ochronną.
- 2. Włożyć wtyk M12.
- 3. Dokręcić nakrętkę wtyku M12.
- 4. Wsadzić czujnik do gniazda Memosens.
- 5. Obrócić czujnik w gnieździe Memosens aż do kliknięcia.

## 5.2 Ładowanie urządzenia

Przed pierwszym uruchomieniem należy całkowicie naładować urządzenie.

Istnieją dwie metody ładowania urządzenia:

- bezprzewodowo za pomocą ładowarki zgodnej ze standardem Qi
- za pomocą przewodu komunikacyjnego M12 USB z ładowaniem

Dla obu opcji:

- Gdy urządzenie jest włączone:
	- Po rozpoczęciu ładowania na wyświetlaczu pojawi się symbol błyskawicy i wyemitowany zostanie sygnał dźwiękowy.
	- Jeśli ładowanie zostanie przerwane przed całkowitym naładowaniem akumulatora, wyemitowany zostanie kolejny sygnał dźwiękowy.
	- Zakończenie ładowania jest sygnalizowane melodią "koniec ładowania".
- Gdy urządzenie jest wyłączone:
	- Podczas trwania ładowania pulsuje zielona dioda LED.
	- Zakończenie ładowania jest sygnalizowane melodią "koniec ładowania" a zielona dioda LED świeci ciągle przez 10 minut.
	- Następnie urządzenie się wyłącza.

## 5.2.1 Ładowanie za pomocą ładowarki Qi

Używać wyłącznie ładowarek zgodnych ze standardem Qi (Qi wersja 1.2)!

Więcej informacji na stronie: [www.wirelesspowerconsortium.com](https://www.wirelesspowerconsortium.com/qi/)

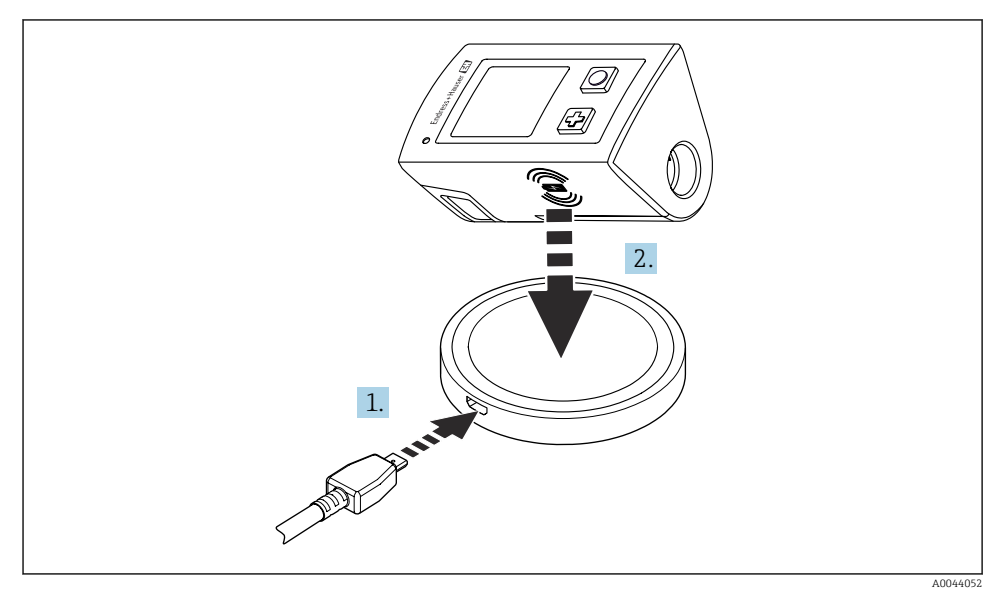

 *4 Ładowanie indukcyjne*

- 1. Podłączyć ładowarkę do źródła zasilania.
- 2. Położyć urządzenie stroną ładowania na ładowarce.

Rozpoczyna się ładowanie, a jego stan jest sygnalizowany na wyświetlaczu.

<span id="page-14-0"></span>Zakończenie ładowania jest sygnalizowane dźwiękiem.

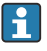

Podczas ładowania indukcyjnego, pomiar czujnikiem podłączonym do złącza Memosens jest niemożliwy.

Odpowiedni komunikat jest wyświetlany na wyświetlaczu.

Możliwy jest jednak pomiar za pomocą czujnika podłączonego przewodem M12.

#### 5.2.2 Ładowanie za pomocą przewodu komunikacyjnego M12 USB z ładowaniem

Przewód M12 USB z ładowaniem ma dwa różne złącza:

- Wtyk M12 do podłączenia do przetwornika
- Złącze USB do podłączenia do komputera lub ładowarki USB

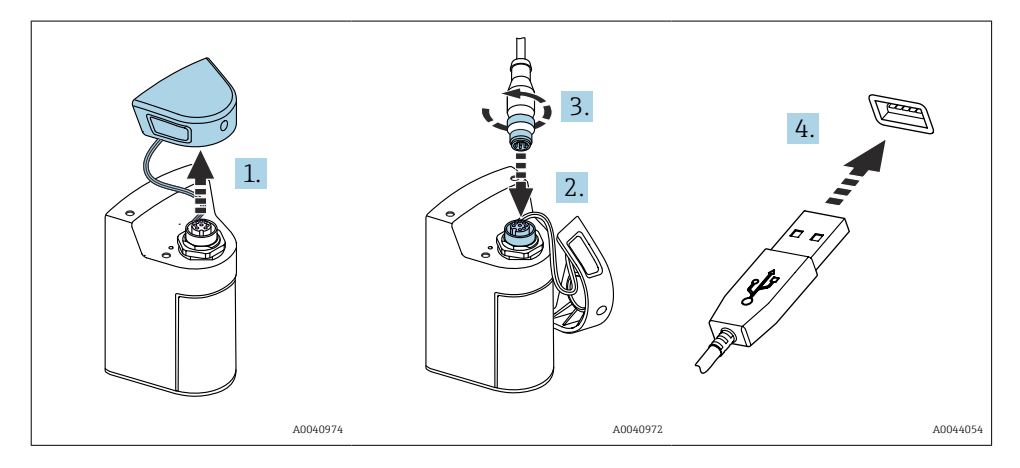

- 1. Zdjąć pokrywę ochronną.
- 2. Podłączyć wtyk M12 przewodu do gniazda w przetworniku.
- 3. Dokręcić nakrętkę wtyku M12.
- 4. Podłączyć złącze USB do ładowarki USB lub portu USB komputera.

## 5.3 Zapewnienie stopnia ochrony

Na dostarczonym urządzeniu mogą zostać wykonane tylko takie połączenia mechaniczne i elektryczne, które zostały opisane w niniejszej instrukcji i są niezbędne do stosowania zgodnego z przeznaczeniem i zapotrzebowaniem.

‣ Należy zachować szczególną ostrożność przy wykonywaniu tych prac.

W przeciwnym razie, może nastąpić utrata oddzielnych typów ochrony (Stopień ochrony (IP), bezpieczeństwo elektryczne, kompatybilność elektromagnetyczna EMC) wymaganych dla danego produktu,  np. na skutek zdemontowania pokryw zacisków lub odsłonięcia/ wypadnięcia końcówek przewodów.

## <span id="page-15-0"></span>6 Warianty obsługi

## 6.1 Przegląd wariantów obsługi

Istnieją dwa warianty obsługi i konfiguracji urządzenia:

- za pomocą pozycji menu obsługi wybieranych przyciskami zewnętrznymi
- za pomocą aplikacji SmartBlue poprzez interfejs bezprzewodowy Bluetooth® →  $\triangleq 20$

## 6.2 za pomocą pozycji menu obsługi wybieranych przyciskami zewnętrznymi

## 6.2.1 Wyświetlacz i elementy obsługi

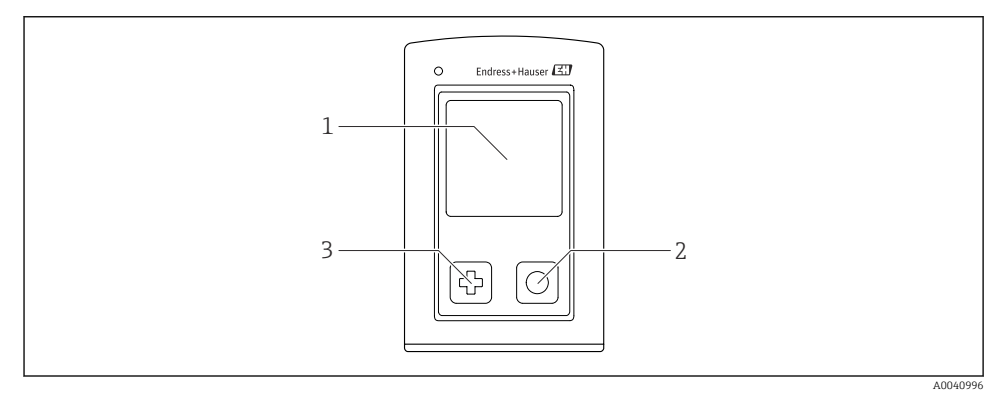

- *5 Widok wyświetlacza i przycisków obsługi*
- *1 Wyświetlacz*
- *2 Przycisk "Wybierz"*
- *3 Przycisk "Następny"*

### *Funkcje przycisków*

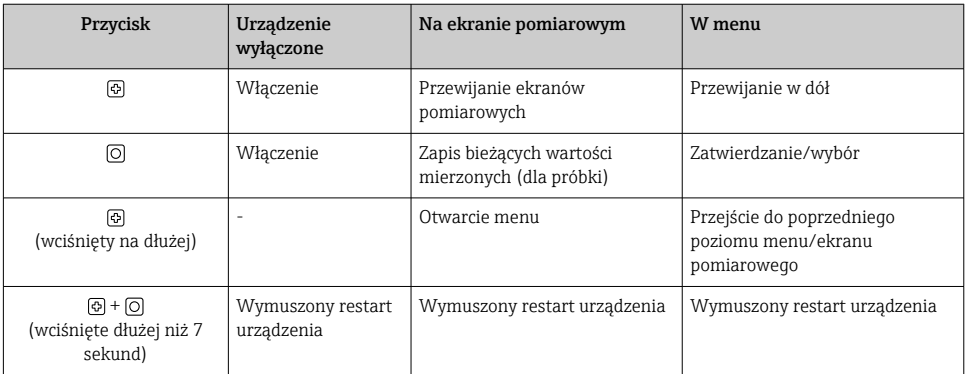

## <span id="page-16-0"></span>6.2.2 Struktura i funkcje menu obsługi

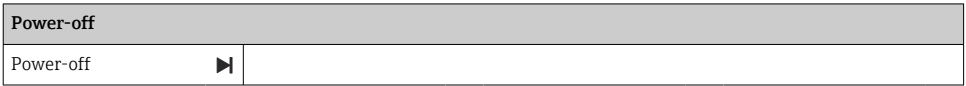

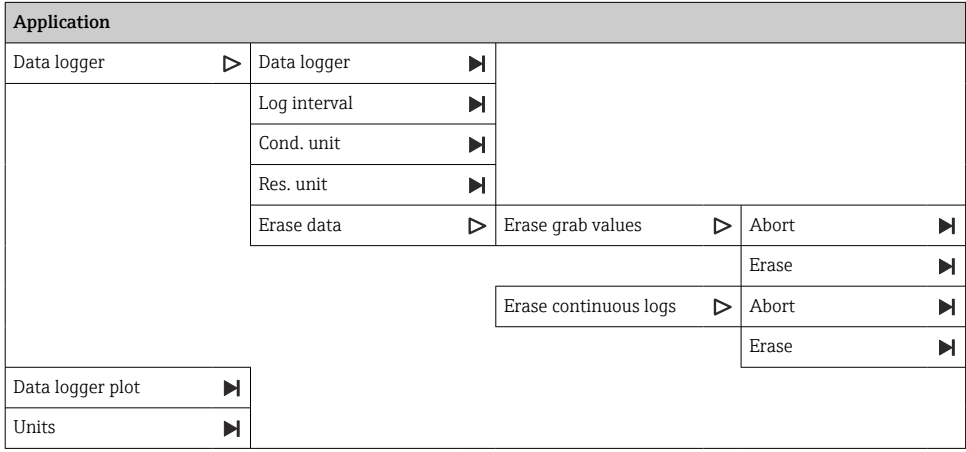

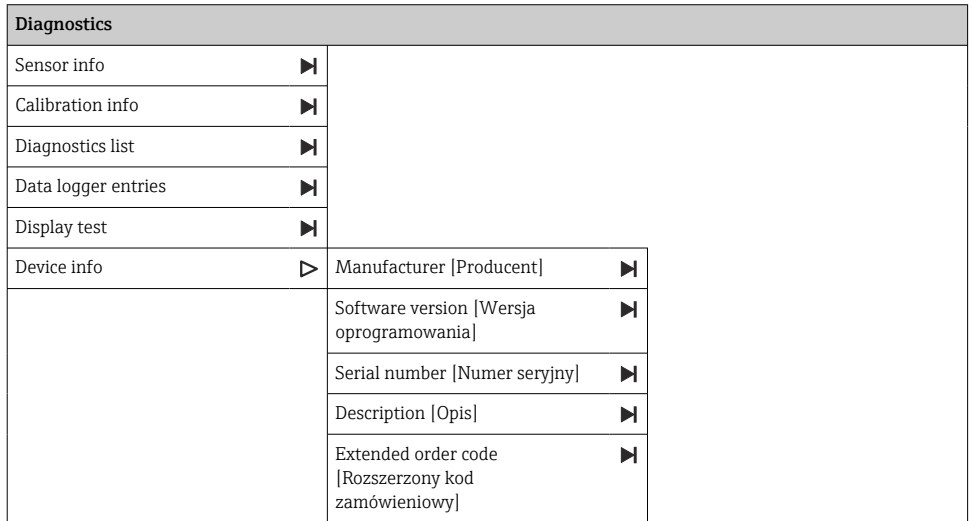

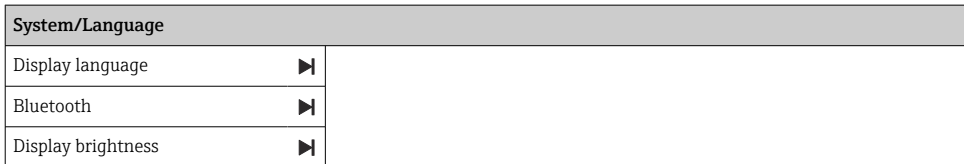

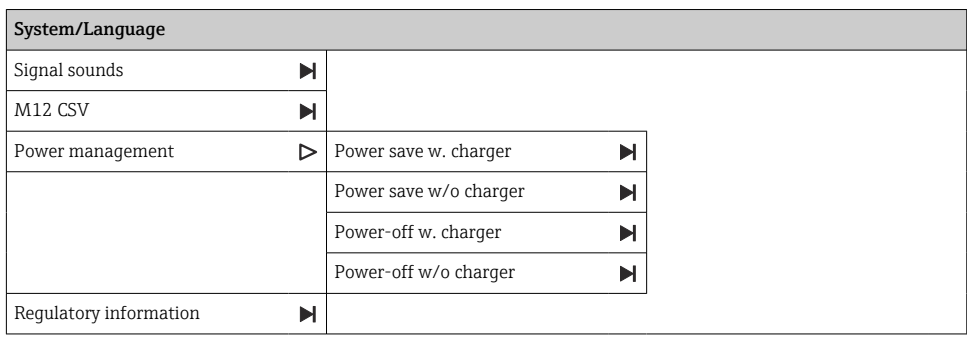

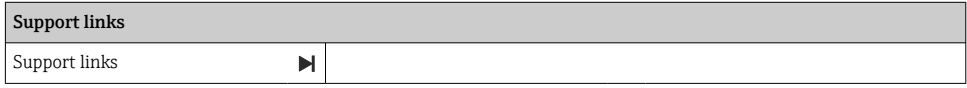

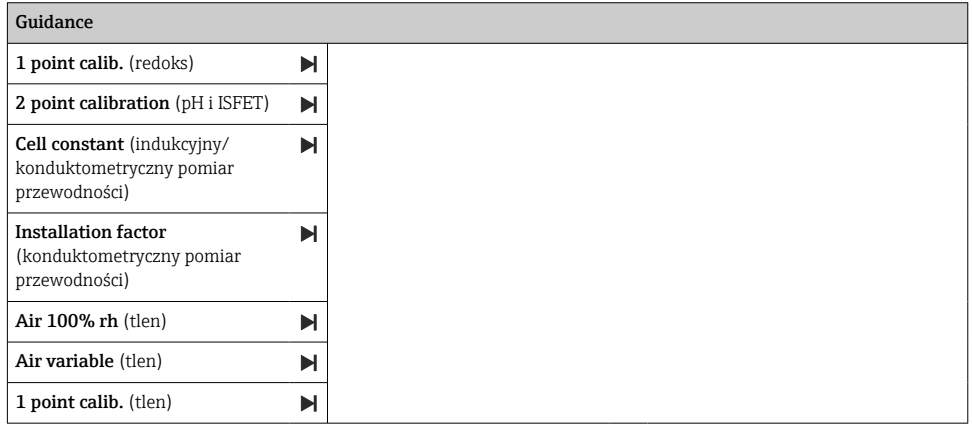

## Opis poszczególnych pól wyświetlacza

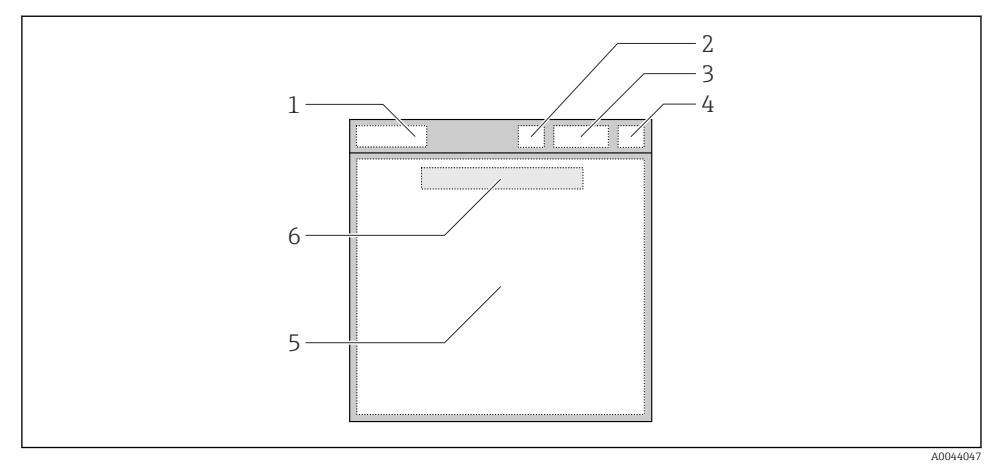

 *6 Schemat przedstawiający pola wyświetlacza*

- *1 Ścieżka menu/nazwa ekranu pomiarowego*
- *2 Status łączności Bluetooth*
- *3 Stan naładowania akumulatora, informacje o ładowaniu*
- *4 Symbol statusu wg NAMUR*
- *5 Ekran z wynikami pomiaru*
- *6 Data i czas (wyświetlane w menu głównym i gdy nie jest podłączony żaden czujnik)*

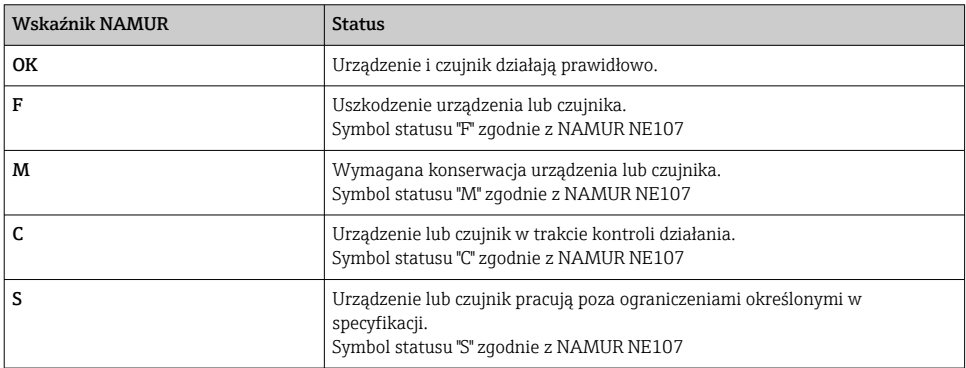

*Symbole statusu wg kategorii NAMUR NE107:*

#### <span id="page-19-0"></span>Ekrany w oknie pomiarowym

Okno pomiarowe posiada 3 ekrany pomiarowe, które użytkownik może zmieniać:

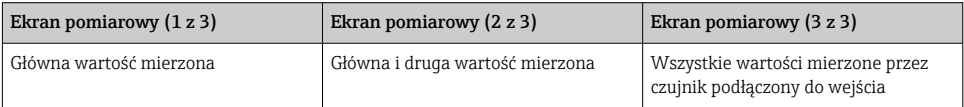

#### 6.2.3 Kontrolka LED statusu

Kontrolka LED statusu pozwala szybko określić status czujnika.

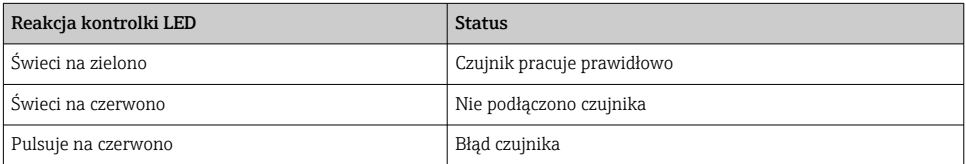

## 6.3 Obsługa za pomocą aplikacji SmartBlue

Aplikacja SmartBlue jest dostępna do pobrania dla urządzeń z systemem operacyjnym Android ze Sklepu Google Play, a dla urządzeń z systemem operacyjnym iOS ze Sklepu iTunes.

Pobieranie aplikacii SmartBlue.

‣ Do pobrania aplikacji należy użyć kodów QR.

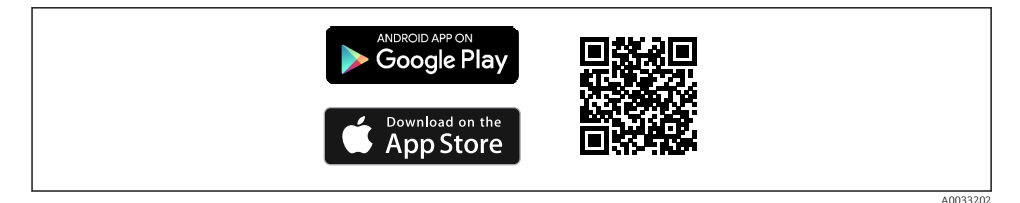

 *7 Linki do pobrania*

#### Wymagania systemowe

- Urządzenia z systemem operacyjnym iOS: iPhone 4S lub nowszy od wersji iOS9.0; iPad2 lub nowszy od wersji iOS9.0; iPod Touch 5. generacji lub nowszy od wersji iOS9.0
- Urządzenia z systemem operacyjnym Android: od Android 4.4 KitKat i Bluetooth® 4.0
- Dostęp do Internetu
- ‣ Otworzyć aplikację SmartBlue.

A0029747

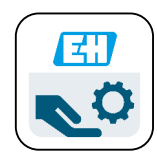

 *8 Ikona aplikacji SmartBlue*

## W obu urządzeniach łączność Bluetooth musi być włączona.

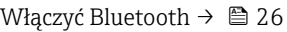

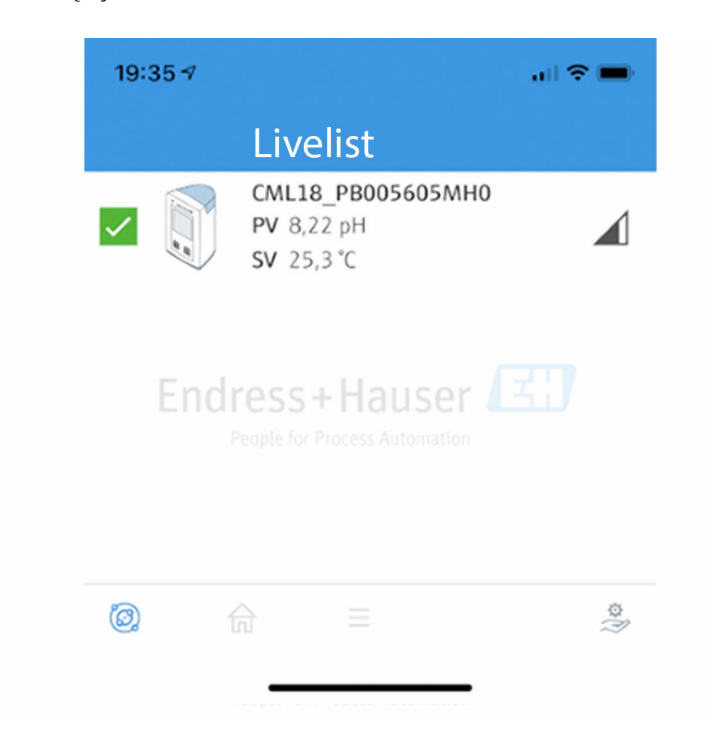

A0044142

 *9 Lista urządzeń dostępnych w aplikacji SmartBlue*

Lista urządzeń dostępnych zawiera wszystkie urządzenia będące w zasięgu.

‣ Aby wybrać konkretne urządzenie, należy kliknąć jego nazwę.

Aby móc korzystać z urządzenia SmartBlue, należy uruchomić połączenie Bluetooth, ĥ wprowadzając nazwę użytkownika i hasło.

## 1. Nazwa użytkownika >> admin

## 2. Hasło początkowe >> numer seryjny urządzenia

Nazwę użytkownika i hasło należy zmienić po pierwszym zalogowaniu.

Bieżące wartości mierzone są wyświetlane na ekranie głównym. Wyświetlane są również informacje o urządzeniu (etykieta urządzenia, numer seryjny, wersja oprogramowania, kod zamówieniowy).

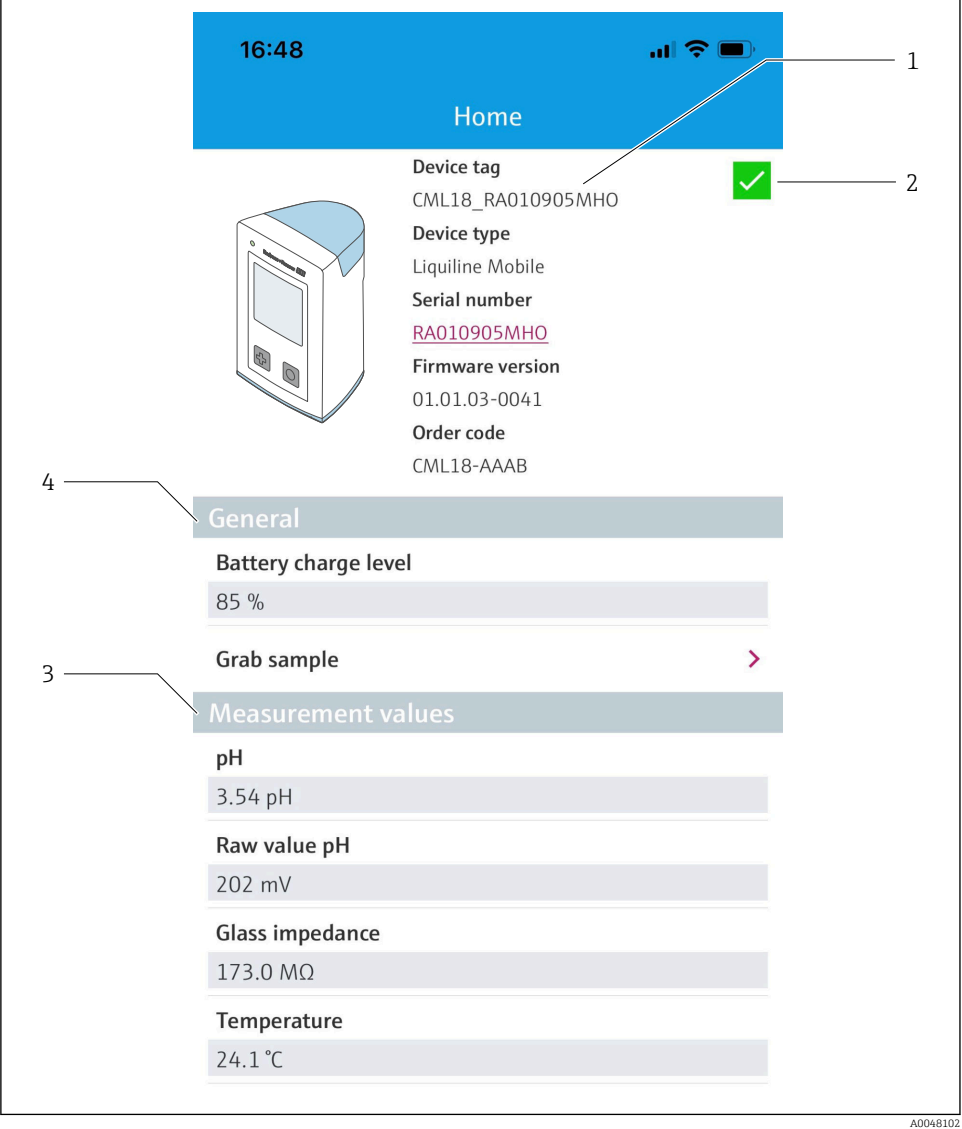

 *10 Ekran główny aplikacji SmartBlue z bieżącymi wartościami mierzonymi*

- *Informacja o systemie i urządzeniu CML18*
- *Skrót do listy diagnostycznej*
- *Przegląd wartości mierzonych przez podłączony czujnik*
- *Informacje ogólne i opcje poboru próbek*

Do obsługi służy menu główne, zawierające 4 pozycje:

|                          | SIM fehlt <b>令</b> | 10:06<br><b>Root Menu</b> | <b>*</b> 100 % ■→                                      |
|--------------------------|--------------------|---------------------------|--------------------------------------------------------|
| $\overline{2}$<br>З<br>4 | CML18_RA010905MHO  |                           | PV 111.70 hPa<br>$\overline{\checkmark}$<br>SV 23.6 °C |
|                          | Guidance           |                           |                                                        |
|                          | Diagnostics        |                           | >                                                      |
|                          | 츺<br>Application   |                           | Ÿ                                                      |
|                          | System             |                           | ١                                                      |
|                          | ⊚)<br>A            |                           | ø                                                      |
|                          |                    |                           |                                                        |

 *11 Menu główne aplikacji SmartBlue*

- *1 Porady*
- 
- *2 Diagnostyka 3 Zastosowanie*
- *4 System*

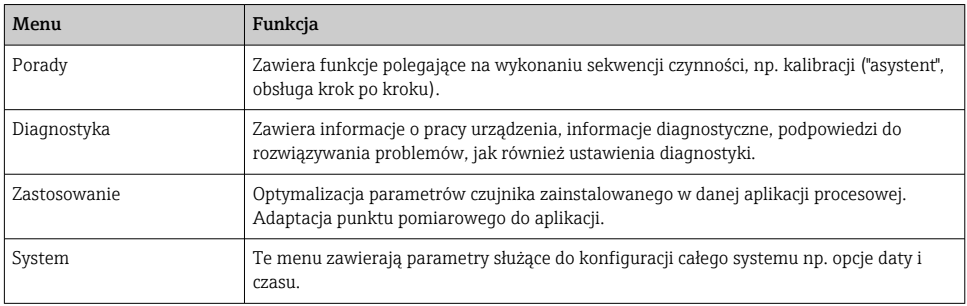

## <span id="page-24-0"></span>7 Uruchomienie

## 7.1 Przygotowanie

Przed pierwszym uruchomieniem należy całkowicie naładować urządzenie[.→ 12](#page-11-0)

Podłączyć czujnik. →  $\triangleq$  12

## 7.2 Sprawdzenie przed uruchomieniem

## **A OSTRZEŻENIE**

### Błędy podłączenia

Stwarzają one zagrożenie dla bezpieczeństwu ludzi i punktu pomiarowego!

► Urządzenie można oddać do eksploatacji wyłącznie wtedy, gdy odpowiedź na wszystkie następujące pytania będzie twierdząca.

Stan urządzenia i dane techniczne

- ‣ Czy urządzenie i przewody nie wykazują uszkodzeń zewnętrznych?
- ‣ Czy zamontowane przewody są odpowiednio zabezpieczenie przed nadmiernym zginaniem lub odkształceniem?
- ‣ Czy przewody poprowadzone zostały bez pętli i skrzyżowań?

## 7.3 Załączenie przyrządu

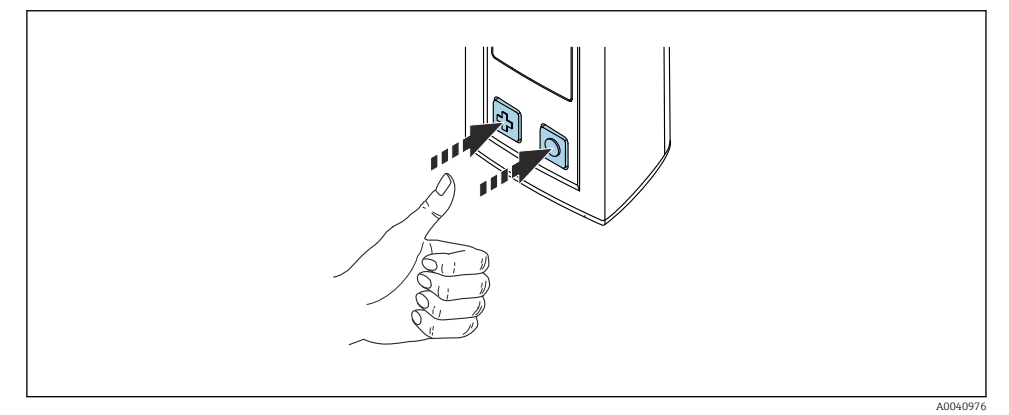

 *12 Załączenie urządzenia*

- $\triangleright$  Nacisnąć przycisk  $\odot$  lub  $\odot$ .
	- Urządzenie uruchamia się.

Podłączony czujnik jest rozpoznawany automatycznie.

Długość czasu, po którym wyświetlane są wskazania wartości mierzonych zależy od typu czujnika i metody pomiaru.

## <span id="page-25-0"></span>7.4 Ustawienie języka wskazań

1. Przejść do pozycji menu: Display language

- Main menu >> System/Language >> Display language
- 2. Aby zobaczyć możliwe opcje wyboru, nacisnać przycisk $\Omega$ .

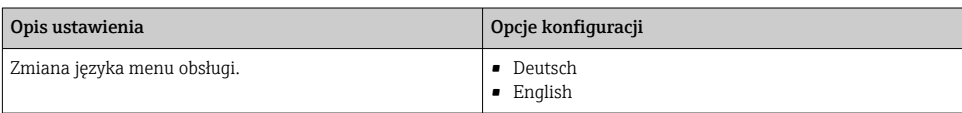

## 7.5 Konfiguracja urządzenia

#### 7.5.1 Konfiguracja połączenia Bluetooth

1. Przejść do pozycji menu: Bluetooth

### $\rightarrow$  Main menu >> System/Language >> Bluetooth

2. Aby zobaczyć możliwe opcie wyboru, nacisnąć przycisk $\Omega$ .

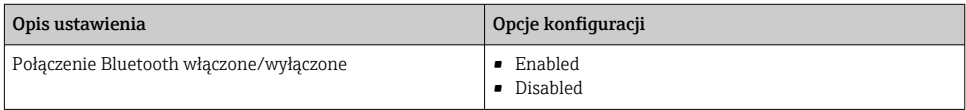

Jeśli połączenie Bluetooth jest wyłączone, obsługa za pomocą aplikacji SmartBlue jest niemożliwa.

### 7.5.2 Ustawienie daty i godziny

Czynności przygotowawcze

- 1. Włączyć Bluetooth. → 26
- 2. Za pomocą aplikacji SmartBlue połączyć przetwornik z komunikatorem ręcznym  $\rightarrow$   $\blacksquare$  20
- 1. W aplikacji SmartBlue wybrać przetwornik Liquiline Mobile.
- 2. Wybrać System.
- 3. Wybrać date/time [data/czas].
- 4. Wybrać Take over from mobile device [Pobrać z urządzenia mobilnego].  $ightharpoonup$ lub:
- 5. Ręcznie ustawić datę i godzinę.

## <span id="page-26-0"></span>7.6 Ustawienia zaawansowane

#### 7.6.1 Wyświetlanie informacji o urządzeniu

#### 1. Przejść do pozycji menu: Device info

#### $\rightarrow$  Main menu >> Diagnostyka >> Device info

2. Nacisnąć przycisk  $\circledcirc$ , aby zobaczyć poszczególne pozycje w menu **Device info.** 

Na wyświetlaczu prezentowane są następujące informacje o urządzeniu:

- Dane producenta
- Wersja oprogramowania
- Numer seryjny
- Oznaczenie
- Rozszerzony kod zamówieniowy

#### 7.6.2 Zmiana ustawień dotyczących zużycia energii

Ustawienia dotyczące zużycia energii umożliwiają zwiększenie trwałości akumulatora do 48 h.

W przypadku pomiarów z użyciem czujników tlenu urządzenie pozostaje stale włączone niezależnie od wybranych ustawień zużycia energii.

1. Przejść do pozycji menu: Power management

#### Main menu >> System/Language >> Power management

2. Aby zobaczyć możliwe opcje wyboru, nacisnąć przycisk  $\overline{O}$ .

Dostępne są następujące ustawienia dotyczące zużycia energii:

- Power save w. charger
- Power save w/o charger
- Power-off w. charger
- Power-off w/o charger

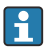

Jeśli w przeciągu ustawionego czasu użytkownik nie wykona żadnego działania, włączany jest tryb oszczędzania energii.

W trybie oszczędzania energii, wyświetlacz jest wyłączony, a urządzenie pracuje w trybie gotowości.

Istnieją 2 ustawienia trybu oszczędzania energii:

#### Power save w. charger

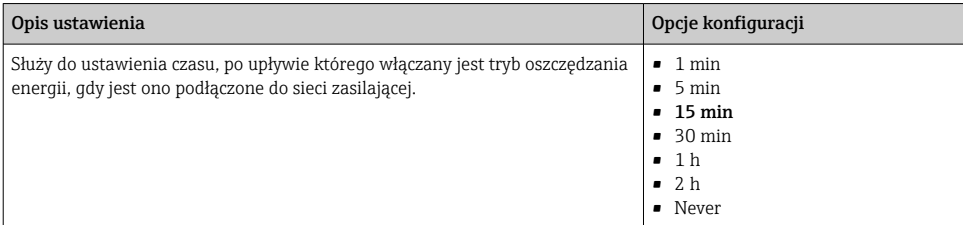

## <span id="page-27-0"></span>Power save w/o charger

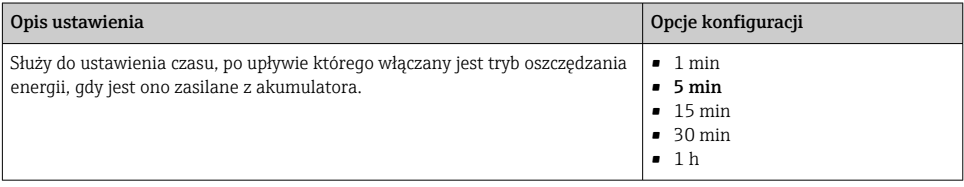

Po upływie wybranego czasu urządzenie wyłącza się automatycznie. H

Jeśli włączone jest połączenie Bluetooth, urządzenie nie wyłącza się automatycznie. Istnieją 2 ustawienia trybu wyłączania:

#### Power-off w. charger

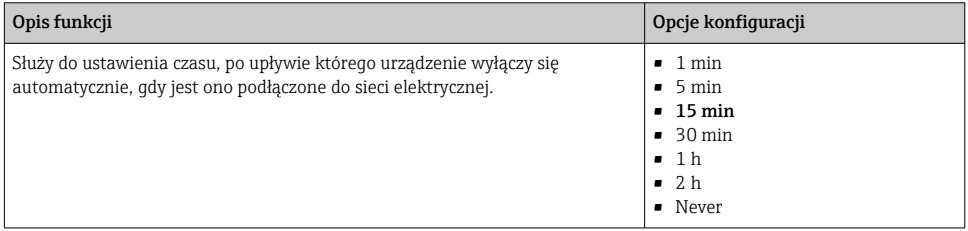

#### Power-off w/o charger

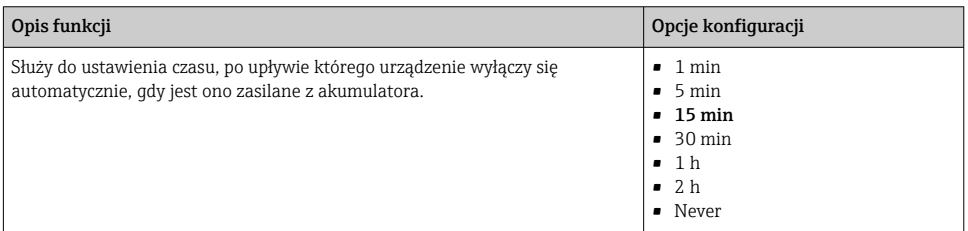

## 7.6.3 Sygnalizacja dźwiękowa

1. Przejść do pozycji menu: Signal sounds

## Main menu >> System/Language >> Signal sounds

- 2. Aby zobaczyć możliwe opcje wyboru, nacisnąć przycisk  $\Omega$ .
	- Inne ustawienia można wykonać za pomocą aplikacji SmartBlue.

<span id="page-28-0"></span>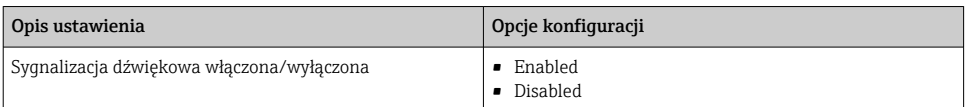

Dodatkowe zmiany w ustawieniach sygnalizacji dźwiękowej można wprowadzić za pomocą aplikacji SmartBlue.

## 7.6.4 Konfiguracja opcji M12 CSV

Złącze M12 służy do przesyłania wartości mierzonych do innych urządzeń. Do tego celu służy przewód komunikacyjny M12 USB z ładowanie[m→ 46](#page-45-0). Przesłane dane mogą następnie zostać przetworzone w czasie rzeczywistym przez zewnętrzny program komputerowy.

Jako parametr połączenia w systemie odbiorczym należy zastosować prędkość transmisji danych 9600 bitów/s w konfiguracji 8N1.

#### 1. Przejść do pozycji menu: M12 CSV

#### Main menu >> System/Language >> M12 CSV

2. Aby zobaczyć możliwe opcje wyboru, nacisnąć przycisk $\Omega$ .

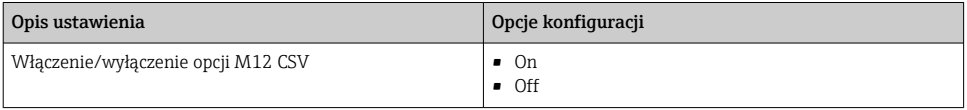

Po włączeniu opcji M12 CSV, nie można obsługiwać żadnego czujnika za pomocą przewodu. Złącze Memosens urządzenia jest nadal aktywne.

Odpowiedni komunikat jest wyświetlany na wyświetlaczu.

### 7.6.5 Regulacja jasności wyświetlacza

1. Przejść do pozycji menu: Display brightness

- $\rightarrow$  Main menu >> System/Language >> Display brightness
- 2. Aby ustawić jasność wyświetlacza, naciskać przycisk  $\lceil$ .

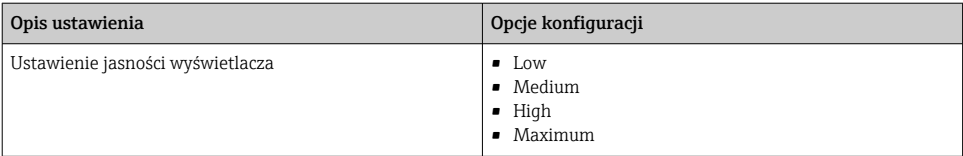

## 7.6.6 Awaryjny reset sprzętowy

Ten restart należy wykonywać tylko w sytuacji awaryjnej, gdy urządzenie się zawiesi.

- ► Nacisnąć i przytrzymać jednocześnie przycisk  $\lceil o \rceil$  i  $\lceil o \rceil$  przez co najmniej 7 sekund.
	- ← Urządzenie jest restartowane.

### <span id="page-29-0"></span>7.6.7 Wyświetlanie informacji dotyczących przepisów i dopuszczeń

#### 1. Przejść do pozycji menu: Regulatory information

- $\rightarrow$  Main menu >> System/Language >> Regulatory information
- 2. Aby wyświetlić informacje dotyczące przepisów i dopuszczeń, nacisnąć przycisk  $\boxed{\odot}$ .

#### 7.6.8 Rejestrator danych

#### Definiowanie częstotliwości zapisu danych

Częstotliwość zapisu danych można zmienić tylko wtedy, gdy funkcja rejestratora danych jest wyłączona.

#### 1. Przejść do pozycji menu: Log interval

### $\rightarrow$  Main menu >> Application >> Data logger >> Log interval

2. Aby zobaczyć możliwe opcje wyboru, nacisnąć przycisk  $\lbrack \odot \rbrack$ .

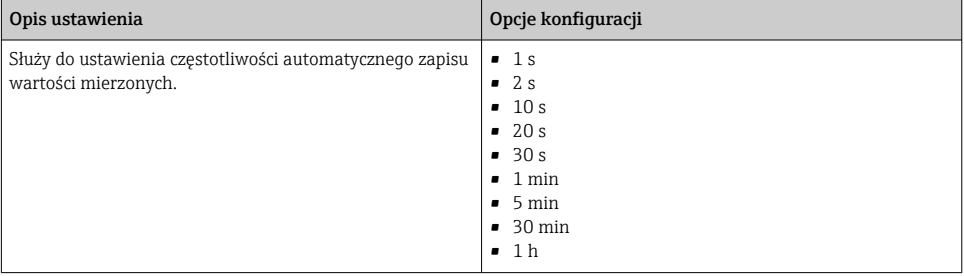

Podczas aktywacji funkcji rejestratora danych, żadne czasy włączenia / ustalania podłączonego czujnika nie są uwzględniane.

W przypadku pomiarów z użyciem czujników tlenu, np. Oxymax COS51D lub COS22D, urządzenie z aktywnym rejestratorem danych pozostaje stale włączone, niezależnie od wybranych ustawień dotyczących zużycia energii.

Zmiana ustawień dotyczących zużycia energii: → ■ 27

### Załączenie/wyłączenie rejestratora danych

- Rejestrator danych należy wyłączyć w następujących przypadkach:
- w przypadku wprowadzenia zmian w ustawieniach pomiaru
	- w przypadku eksportu wartości mierzonych
	- w przypadku wymiany czujnika
- 1. Przejść do pozycji menu: Data logger
	- $\rightarrow$  Main menu >> Application >> Data logger >> Data logger
- 2. Aby zobaczyć możliwe opcje wyboru, nacisnąć przycisk $\lbrack \odot \rbrack$ .

<span id="page-30-0"></span>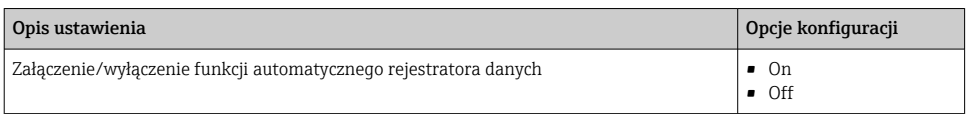

- 3. Zamknąć menu.
- 4. Po włączeniu funkcji rejestratora rejestracja danych rozpoczyna się automatycznie.
	- Po włączeniu funkcji rejestratora danych, na wyświetlaczu wyświetlany jest komunikat "Logging..." [Trwa zapis...] na przemian z bieżącą ścieżką menu/nazwą ekranu pomiarowego.
- $\frac{4}{4}$ . Nacisnąć przycisk  $\Theta$  w celu zmiany aktywnego okna pomiarowego.

### Konfiguracja funkcji rejestratora danych dla wody ultraczystej

Przed włączeniem rejestratora danych można w menu rejestratora ustawić jednostkę wartości mierzonej w pomiarze przewodności wody ultraczystej. Jest to konieczne, aby uniknąć błędów wynikających z zaokrąglenia najmniejszych wartości mierzonych.

Jednostki przewodności i rezystancji można skonfigurować na stałe.

- 1. Przejść do pozycji menu: Cond. unit
	- $\rightarrow$  Main menu >> Application >> Data logger >> Data logger >> Cond. unit
- 2. Aby zobaczyć możliwe opcje wyboru, nacisnąć przycisk  $\circ$ .
- 1. Przejść do pozycji menu: Res. unit
	- $\rightarrow$  Main menu >> Application >> Data logger >> Data logger >> Res. unit
- 2. Aby zobaczyć możliwe opcje wyboru, nacisnąć przycisk $\lbrack \odot \rbrack$ .

#### 7.6.9 Przełączanie jednostek

- Wyświetlają się tylko jednostki używane przez czujnik.
- 1. Przejść do pozycji menu: Units

### Main menu >> Application >> Units

2. Aby zobaczyć możliwe opcje wyboru, nacisnąć przycisk  $\circled{\}$ .

## <span id="page-31-0"></span>8 Obsługa

## 8.1 Kalibracja

Aby wykonać kalibrację czujników, należy najpierw skonfigurować ustawienia kalibracji za pomocą aplikacji SmartBlue. Kalibrację można następnie uruchomić za pomocą przycisków przetwornika.

Konfiguracja ustawień kalibracji za pomocą aplikacji SmartBlue:

- 1. Włączyć Bluetooth. → 26
- 2. Za pomocą aplikacji SmartBlue połączyć przetwornik z komunikatorem ręcznym  $\rightarrow$   $\Box$  20
- 3. W aplikacji SmartBlue wybrać przetwornik Liquiline Mobile.
- 4. Przejść do pozycji menu: Calibration settings [Ustawienia kalibracji]
	- $\rightarrow$  Application [Aplikacja] >> Sensor [Czujnik] >> Advanced settings [Ustawienia] zaawansowane] >> Calibration settings [Ustawienia kalibracji]
- 5. Skonfigurować ustawienia kalibracji.
	- $\rightarrow$  np. producent lub bufor wzorcowy.

Wykonać kalibrację urządzenia:

- 1. Przejść do pozycji menu: Guidance
	- Wybrać żądany typ kalibracji.
- 2. Do nawigacji w menu kalibracji służy przycisk  $\circ$ .

*Możliwe jest wykonanie następujących kalibracji:*

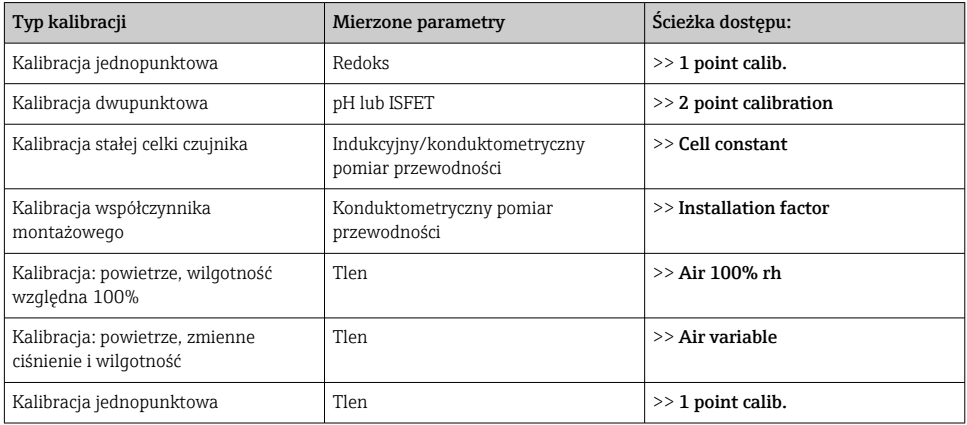

## 8.2 Odczyt wartości mierzonych

Kiedy czujnik jest podłączony, na wyświetlaczu wyświetlane są ekrany pomiarowe.

<span id="page-32-0"></span>Dla każdego czujnika dostępne są 3 ekrany pomiarowe ze wskazaniami różnych zmiennych mierzonych →  $\triangleq$  20.

Aby zmienić ekran wskazań wartości pomiarowych:

 $\triangleright$  Nacisnąć przycisk  $\odot$ .

Po ostatnim ekranie wartości pomiarowych ponownie wyświetlany jest pierwszy ekran wartości pomiarowych.

#### 8.2.1 Zapis pojedynczej wartości mierzonej (dla próbki)

Poszczególnym próbkom można przypisać identyfikator i tekst definiowany przez użytkownika. Identyfikator ułatwia m.in. przypisanie poszczególnych próbek do punktu pomiarowego.

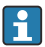

Identyfikator oraz tekst można zmienić za pomocą aplikacji SmartBlue.→ ■ 33

- 1. W oknie wartości mierzonej nacisnąć przycisk  $\lbrack$ O.
	- ← Pojawi się nowe okno.
- 2. Zdefiniować identyfikator próbki.
	- Naciskając przycisk  $\Theta$ , można zobaczyć inne już zdefiniowane identyfikatory.
- 3. Nacisnąć przycisk  $\Omega$ , aby zapisać poszczególne wartości mierzone pod wybranym identyfikatorem.
	- lub: Nacisnąć i przytrzymać przycisk , aby odrzucić wartość mierzoną dla próbki.

#### 8.2.2 Zmiana identyfikatora próbki

Za pomocą aplikacji SmartBlue można zmienić 10 wstępnie skonfigurowanych identyfikatorów próbek.

Czynności przygotowawcze

- 1. Włączyć Bluetooth. [→ 26](#page-25-0)
- 2. Za pomocą aplikacji SmartBlue połączyć przetwornik z komunikatorem ręcznym  $\rightarrow$   $\spadesuit$  20

Przesyłanie danych

- 1. W aplikacji SmartBlue wybrać przetwornik Liquiline Mobile.
- 2. Wybrać Grab sample.
- 3. Wybrać tekst identyfikatora.
	- Aby do wybranego identyfikatora przypisać unikatowy tekst, kliknąć w wierszu tekstu.

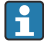

Zależnie od wybranej wersji językowej, do zdefiniowania identyfikatora można wykorzystać maks. 32 znaki.

## <span id="page-33-0"></span>8.2.3 Automatyczny zapis wartości mierzonych (funkcja rejestratora danych)

Konfiguracia rejestratora danych  $\rightarrow$   $\blacksquare$  30.

## 8.2.4 Wyświetlanie zapisanych wartości pomiarowych

- ▶ Przejść do pozycji menu: Log entries
	- $\rightarrow$  Main menu >> Diagnostyka >> Log entries

Po wybraniu tej pozycji menu wyświetlane są zapisane pozycje rejestru uporządkowane według zasady pomiaru.

## 8.2.5 Eksport wartości mierzonych

## Eksport do urządzenia mobilnego

Dane zapisane w pamięci wewnętrznej przetwornika można przesyłać na komunikatory ręczne.

Czynności przygotowawcze

- 1. Zainstalować aplikację SmartBlue na komunikatorze ręcznym. →  $\triangleq$  20
- 2. Włączyć Bluetooth.  $\rightarrow$   $\blacksquare$  26
- 3. Za pomocą aplikacji SmartBlue połączyć przetwornik z komunikatorem ręcznym  $\rightarrow$  20

Przesyłanie danych

- 1. W aplikacji SmartBlue wybrać przetwornik Liquiline Mobile.
- 2. Wybrać  $\equiv$  w aplikacji SmartBlue.

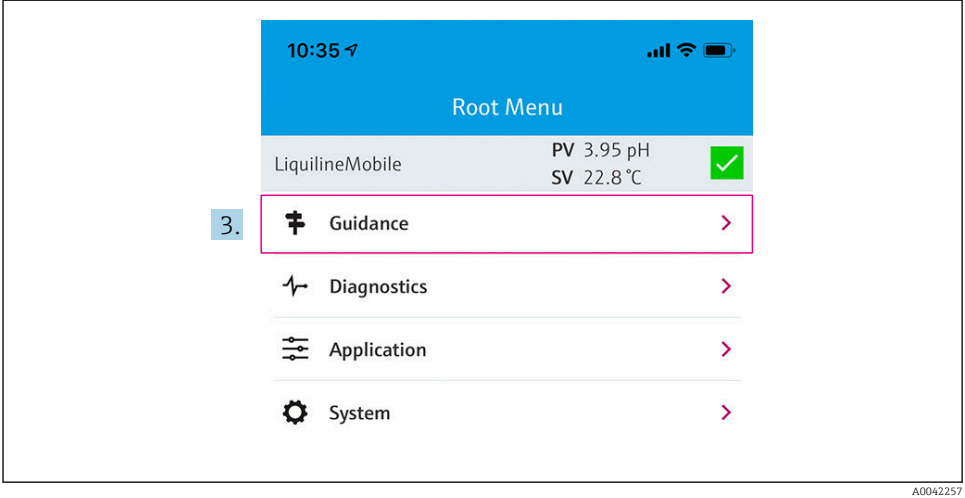

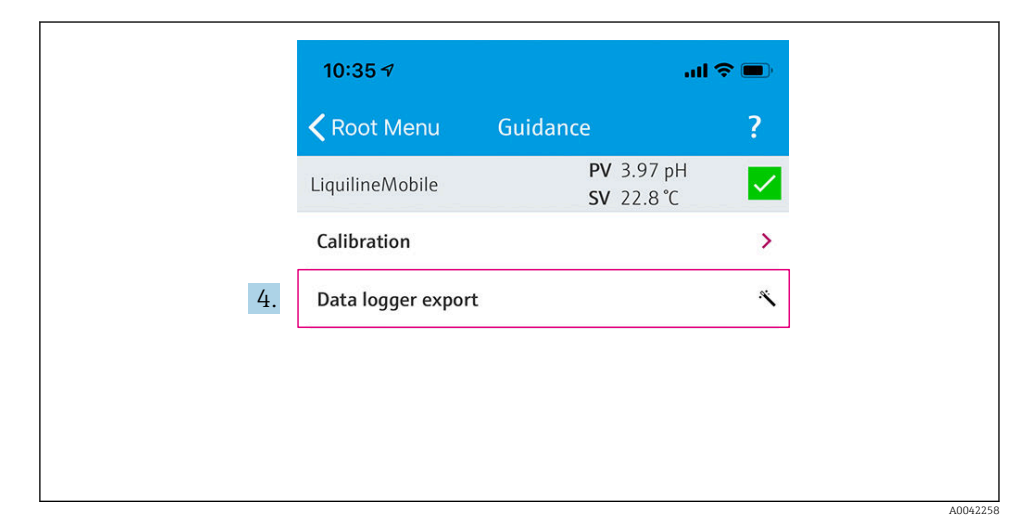

## 4. Wybrać Data transfer.

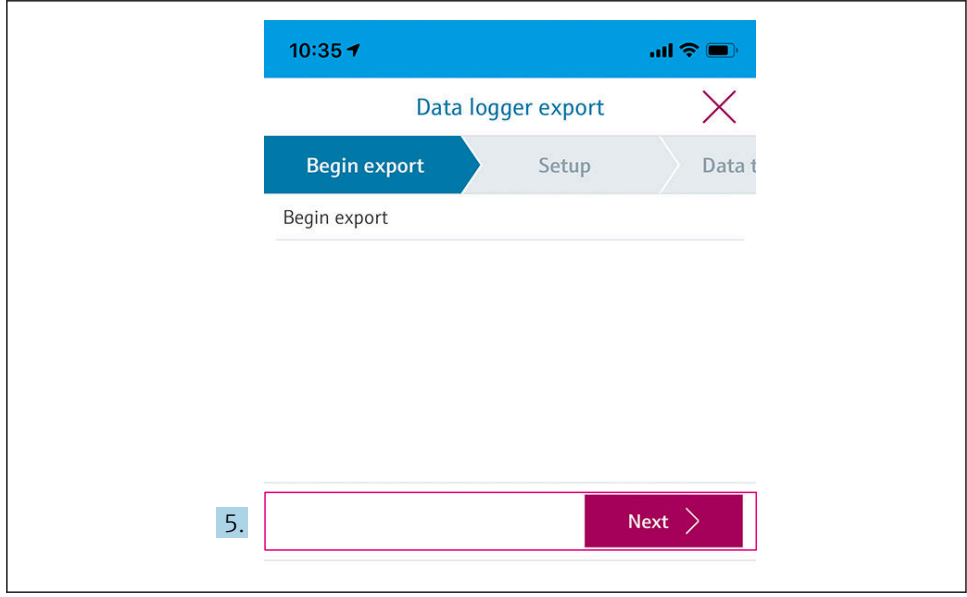

A0042261

5. Przejść do Następny.

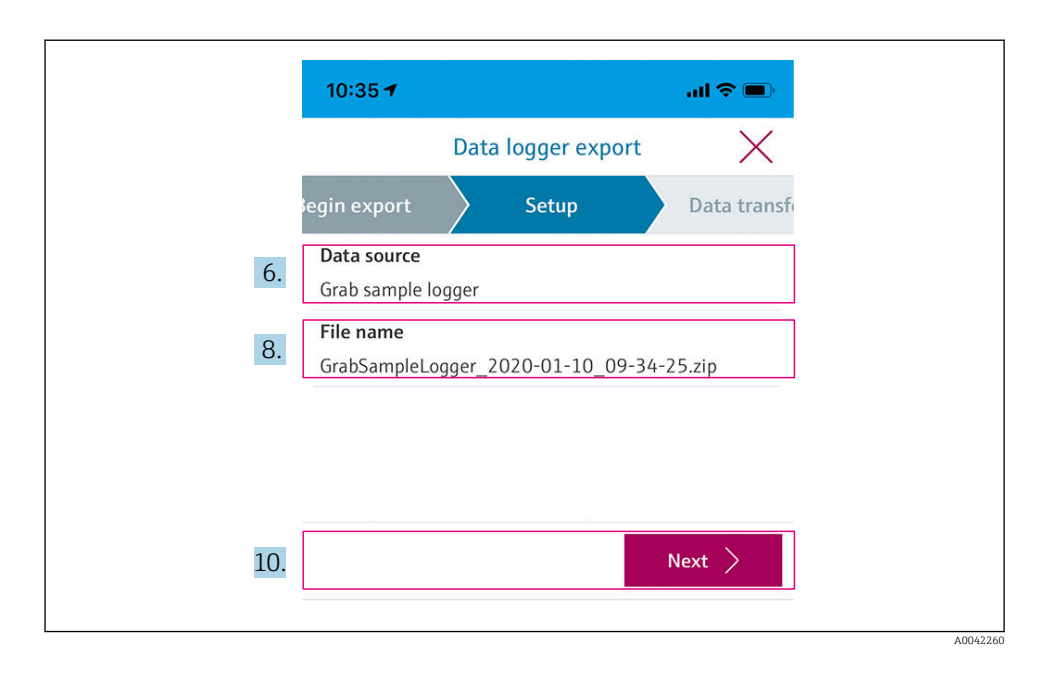

#### 6. Wybrać Data source.

- Dla zapisanych poszczególnych wartości dla próbek wybrać Grab sample logger. Dla rekordów danych rejestratora wybrać Cont. data logger.
- 7. Nacisnąć Ok w celu zatwierdzenia.
	- $\rightarrow$  Nacisnąć  $\leftarrow$ , aby odrzucić zmiany i zamknąć menu rozwijane.

#### 8. Wybrać File name.

- Kliknąć linię tekstu i wprowadzić unikatową nazwę dla generowanego pliku danych.
- 9. Nacisnąć Ok w celu zatwierdzenia.
	- $\rightarrow$  Nacisnąć  $\leftarrow$ , aby odrzucić zmiany i zamknąć menu rozwijane.
- 10. Aby kontynuować, nacisnąć Następny.
	- Rozpoczyna się transfer danych. Pasek postępu wskazuje postęp w procentach.

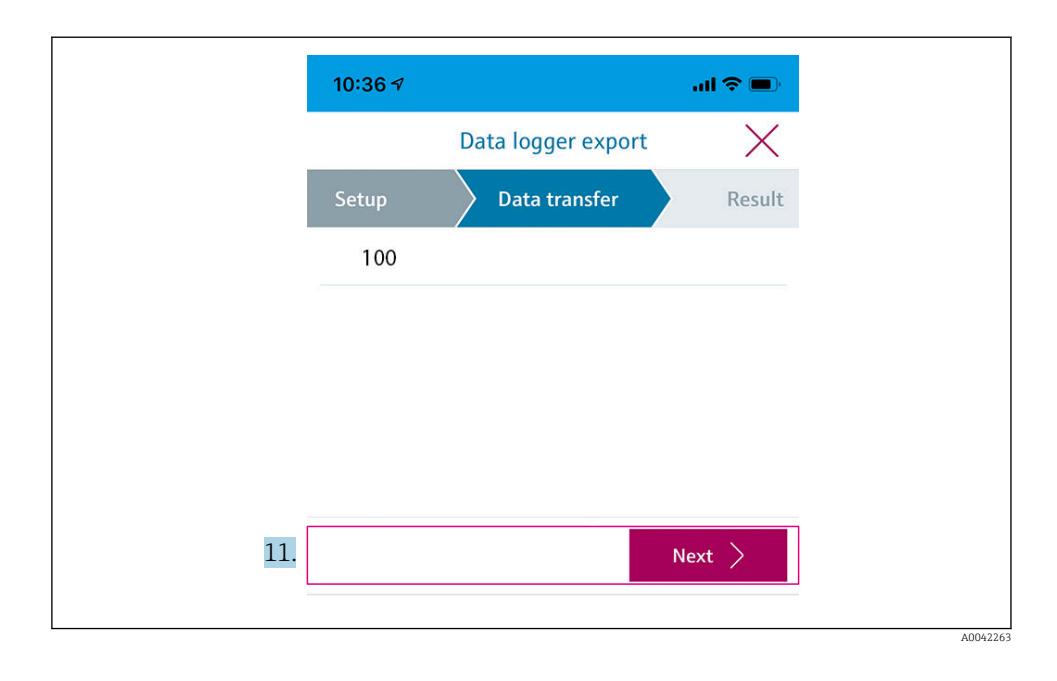

11. Po zakończeniu transmisji, aby kontynuować, nacisnąć Następny.

Wyświetlany jest wynik transmisji danych.

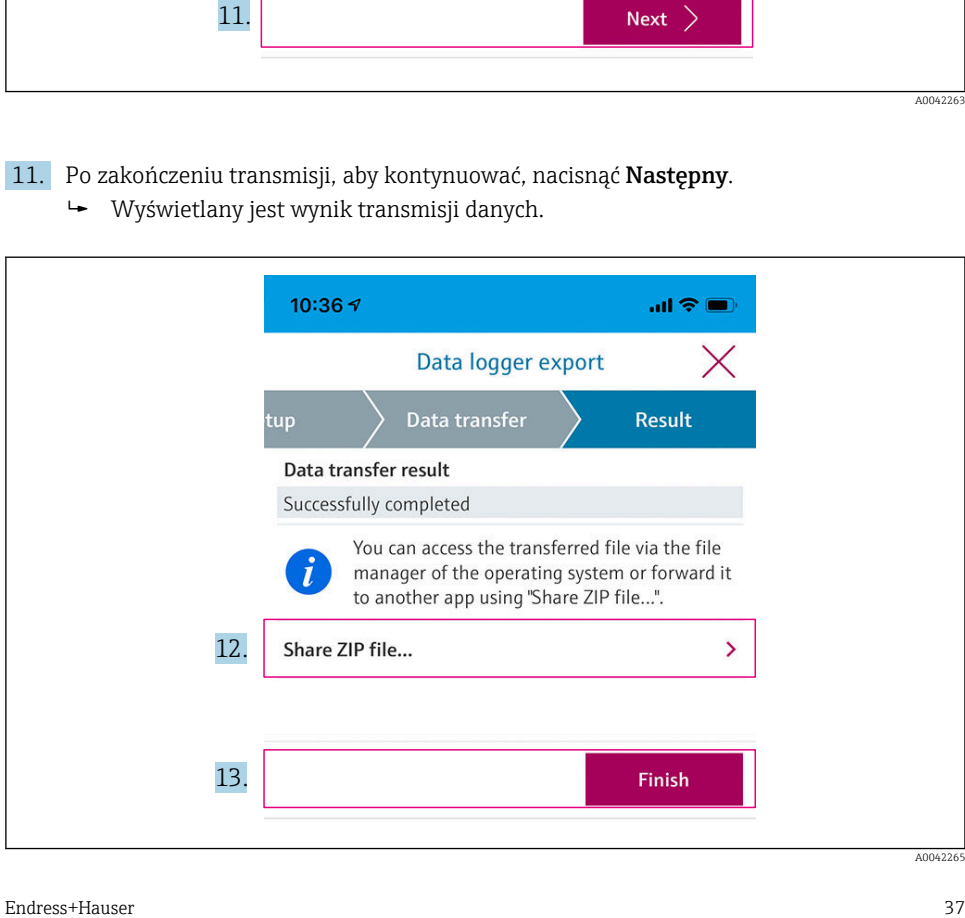

- 12. Wybierając polecenie Share ZIP file... przesłać wyeksportowany plik danych lub zapisać go lokalnie.
- 13. Zakończyć eksportowanie naciskając Finish.

## Eksport do komputera

Czynności przygotowawcze:

- 1. Pobrać i zapisać na komputerze oprogramowanie do odczytu danych z przetwornika CML18.
	- Oprogramowanie do odczytu można pobrać, przechodząc do sekcji "Typ materiałów do pobrania" na stronie produktowej [www.endress.com/CML18](https://www.endress.com/CML18).
- 2. Wyłączenie rejestratora danych  $\rightarrow \equiv$  30
- 1. Odłączyć wszystkie czujniki.
- 2. Podłączyć urządzenie do komputera za pomocą przewodu komunikacyjnego M12 USB z ładowaniem.  $\rightarrow$   $\blacksquare$  15
- 3. Na komputerze uruchomić oprogramowanie do odczytu danych z przetwornika CML18.
- 4. Wykonywać kolejne czynności zgodnie z instrukcjami.
	- Wartości mierzone zostaną wyeksportowane do pliku .xlsx, który można importować do arkuszy kalkulacyjnych np. Microsoft Excel.

Wyeksportowane pliki wartości mierzonych dla próbek i wartości pochodzących z rejestratora danych mają inny format.

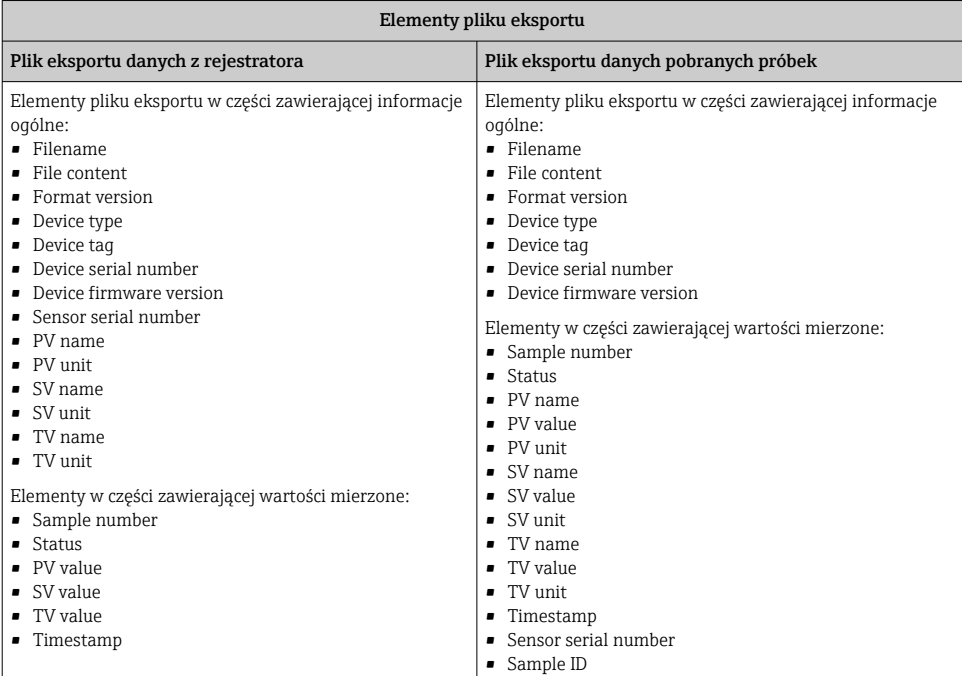

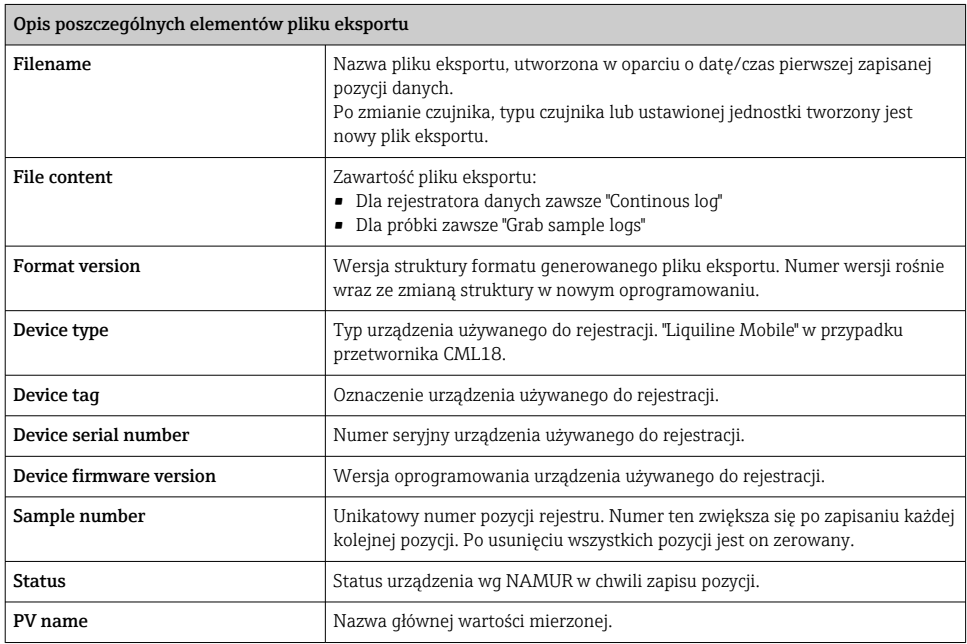

<span id="page-39-0"></span>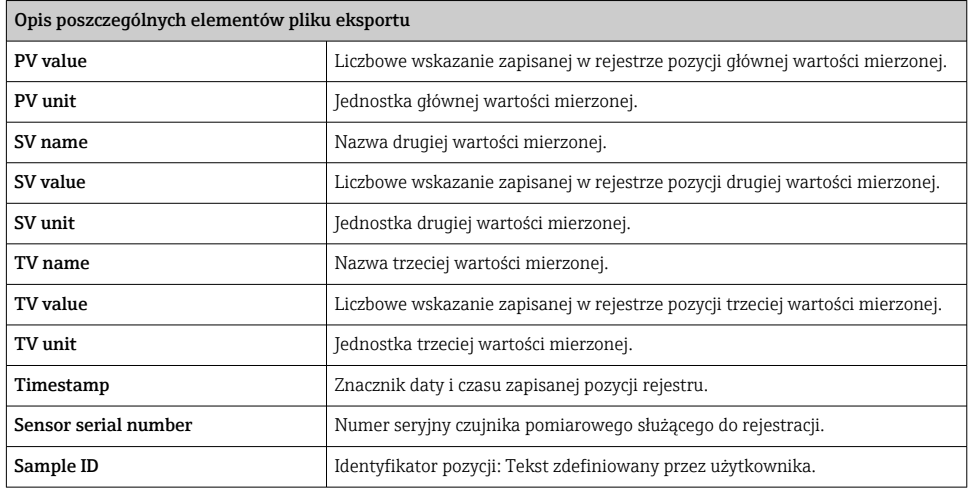

### 8.2.6 Usuwanie wartości mierzonych

‣ Przejść do pozycji menu: Erase data

### $\rightarrow$  Main menu >> Application >> Data logger >> Erase data

Dane dzieli się na 2 kategorie:

- Erase continuous logs Usuwa wszystkie pozycje z rejestratora.
- Erase grab values Usuwa wszystkie wartości dla próbek.

## **NOTYFIKACJA**

#### Usuwanie danych!

Po usunięciu danych nie można odtworzyć. Usunięcie danych wymaga potwierdzenia.

- ‣ Zapisz dane przed usunięciem.
- 1. Nacisnąć przycisk [5], aby przejść do żądanej kategorii.
- 2. Przycisk  $\circledcirc$  służy do wyboru kategorii danych do usunięcia.
- 3. Przycisk ® służy do wyboru opcji Erase lub Abort.
- 4. Nacisnąć przycisk  $\lbrack \odot \rbrack$ , aby wybrać opcję **Erase** lub **Abort**.

## 8.2.7 Wyłączanie urządzenia

- 1. Pozycja menu: Power-off
	- $\rightarrow$  Main menu >> Power-off
- 2. Aby wyłączyć urządzenie, nacisnąć przycisk  $\lbrack \odot \rbrack$ .

## <span id="page-40-0"></span>9 Aktualizacja oprogramowania

Za pomocą aplikacji SmartBlue można zaktualizować oprogramowanie przetwornika do najnowszej wersji.

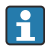

Przed każdą aktualizacją należy wyeksportować wszystkie dane zapisane w rejestratorze.

Aktualizacja oprogramowania może trwać do jednej godziny.

Akumulator musi być wystarczająco naładowany; w razie potrzeby należy podłączyć urządzenie do sieci elektrycznej. → ■ 13

Podczas połączenia z aplikacją SmartBlue urządzenie jest zabezpieczone przed automatycznym wyłączeniem.

### **NOTYFIKACJA**

#### Ryzyko uszkodzenia oprogramowania!

Ryzyko niepełnej aktualizacji i ograniczenie funkcjonalności urządzenia.

‣ Podczas aktualizacji oprogramowania nie wyłączać przetwornika ręcznie, ani nie odłączać go od urządzenia mobilnego.

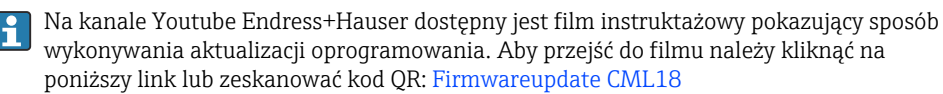

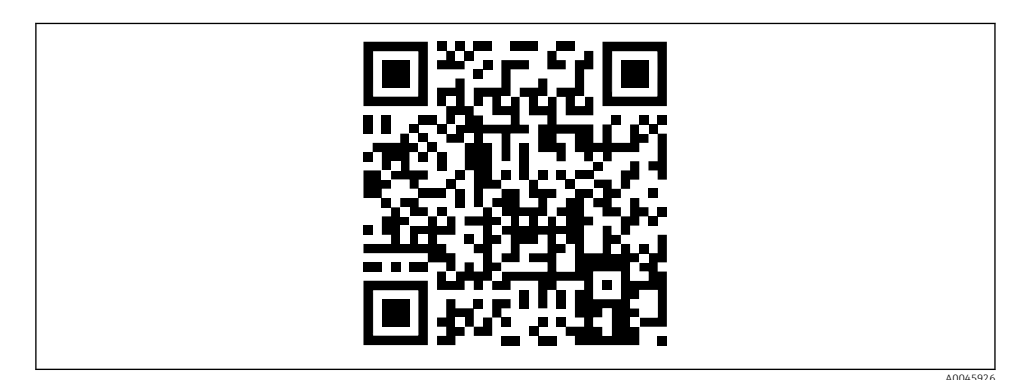

 *13 Zeskanować kod QR, aby przejść do filmu instruktażowego*

Czynności przygotowawcze

- 1. Pobrać pakiet aktualizacji oprogramowania i zapisać go na komunikatorze.
	- Aktualny pakiet aktualizacji oprogramowania można pobrać przechodząc do sekcji "Do pobrania" na stronie produktowej [www.endress.com/CML18](https://www.endress.com/CML18).
- 2. Właczyć Bluetooth.  $\rightarrow$   $\blacksquare$  26
- 3. Za pomocą aplikacji SmartBlue połączyć przetwornik z komunikatorem ręcznym  $\rightarrow$   $\triangleq$  20

Procedura aktualizacji oprogramowania

- 1. W aplikacji SmartBlue wybrać przetwornik Liquiline Mobile.
- 2. Wybrać  $\equiv$  w aplikacji SmartBlue.
- 3. Wybrać System.
- 4. Wybrać Firmware update.
- 5. Wyszukać pakiet aktualizacji oprogramowania na urządzeniu mobilnym i wybrać go.
	- Jeśli aktualizacja nie jest widoczna, należy otworzyć pakiet aktualizacji oprogramowania za pomocą aplikacji SmartBlue.
- 6. Rozpocząć aktualizację.
- 7. Po zakończonej powodzeniem aktualizacji oprogramowania należy zaktualizować datę i czas.  $\rightarrow$   $\blacksquare$  26

Po aktualizacji oprogramowania, funkcjonalności Bluetooth są restartowane w tle. Może to potrwać jakiś czas. Wszystkie pozostałe funkcje urządzenia są dostępne natychmiast.

## <span id="page-42-0"></span>10 Diagnostyka, wykrywanie i usuwanie usterek

## 10.1 Informacje diagnostyczne na wyświetlaczu lokalnym

### 10.1.1 Uzyskanie dostępu do informacji o czujniku

1. Przejść do pozycji menu: Sensor info

### Main menu >> Diagnostyka >> Sensor info

2. Nacisnąć (O), aby przejść do informacji o czujniku.

### 10.1.2 Uzyskanie dostępu do informacji o kalibracji

- 1. Przejść do pozycji menu: Calibration info
	- $\rightarrow$  Main menu >> Diagnostyka >> Calibration info
- 2. Nacisnąć  $\overline{O}$ , aby uzyskać dostęp do informacji o kalibracji.

### 10.1.3 Otwarcie listy diagnostycznej

- 1. Przejść do pozycji menu: Diagnostics list
	- $\rightarrow$  Main menu >> Diagnostyka >> Diagnostics list
- 2. Aby otworzyć listę diagnostyczną, nacisnąć przycisk  $\overline{O}$ .

### 10.1.4 Testowanie wyświetlacza

- 1. Przejść do pozycji menu: Display test
	- Main menu >> Diagnostyka >> Display test
- 2. Aby rozpocząć test ekranu, nacisnąć przycisk  $\boxed{\odot}$ .
- 3. Aby sprawdzić czy wyświetlacz nie jest uszkodzony, należy przechodzić do kolejnych ekranów testowych, naciskając przycisk  $\lceil$ .

## <span id="page-43-0"></span>11 Konserwacja

## 11.1 Czynności konserwacyjne

## 11.1.1 Czyszczenie

‣ Do czyszczenia należy używać wyłącznie wilgotnej ściereczki i środków czyszczących dostępnych w handlu.

Urządzenie jest odporne na:

- Alkohol etylowy (krótkotrwale)
- Domowe środki czyszczące na bazie mydła
- Płyn do zmywania naczyń

## NOTYFIKACJA

### Niedozwolone środki czyszczące

Ryzyko uszkodzenia powierzchni obudowy lub jej uszczelnień

- ‣ Do czyszczenia nie używać stężonych kwasów mineralnych ani zasad.
- ‣ Nie używać także organicznych środków czyszczących, takich jak aceton, alkohol benzylowy, metanol, chlorek metylenu, ksylen lub stężony glicerol.
- ‣ Nie używać pary pod wysokim ciśnieniem.

## 11.2 Wyposażenie do pomiarów i prób

We Kalibrowanych i adiustowanych czujnikach Memosens dane kalibracyjne są zapisane bezpośrednio w czujniku.

Dzięki tej funkcji, czujniki mogą być wykorzystywane jako sprzęt testujący.

Urządzenia można użyć do wyświetlenia wartości zmierzonych za pomocą tego sprzętu. Każdy podłączony czujnik wykorzystuje własne dane kalibracyjne.

Aplikacja SmartBlue czujnik umożliwia kalibrację, powtórną kalibrację i adiustację w odpowiednim medium testowym bezpośrednio za pomocą przetwornika Liquiline Mobile.

## <span id="page-44-0"></span>12 Naprawa

## 12.1 Zwrot

Urządzenie należy zwrócić do naprawy, kalibracji fabrycznej lub gdy zamówiono lub dostarczono nieprawidłowe urządzenie. Firma Endress+Hauser posiadająca certyfikat ISO, zgodnie z wymogami przepisów prawa, jest obowiązana przestrzegać określonych procedur w przypadku zwrotu urządzeń, które wchodziły w kontakt z medium procesowym.

Aby zapewnić wymianę, bezpieczny i profesjonalny zwrot przyrządu:

‣ Zapoznać się z informacjami, procedurą i warunkami zwrotu urządzeń na stronie: [www.endress.com/support/return-material.](http://www.endress.com/support/return-material)

## 12.2 Utylizacja

Urządzenie zawiera podzespoły elektroniczne. Produkt należy zutylizować, jako odpad elektroniczny.

‣ Należy przestrzegać lokalnych przepisów.

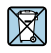

 $\mathbf{f}$ 

Zgodnie z wymaganiami dyrektywy 2012/19/UE w sprawie zużytego sprzętu elektrycznego i elektronicznego (WEEE), produkt ten jest oznakowany pokazanym symbolem, aby do minimum ograniczyć utylizację zużytego sprzętu elektrycznego i elektronicznego jako niesortowanych odpadów komunalnych. Produktu oznaczonego tym znakiem nie należy utylizować jako niesortowany odpad komunalny. Produkt należy zwrócić do Endress+Hauser, który podda go utylizacji w odpowiednich warunkach.

Użytkownik nie może wymieniać ani wyjmować akumulatora!

Utylizację może przeprowadzić wyłącznie odpowiednio przeszkolony personel.

## 13 Akcesoria

Najbardziej aktualna lista akcesoriów i wszystkich kompatybilnych czujników Memosens znajduje się na stronie produktowej:

[www.endress.com/CML18](https://www.endress.com/CML18)

## <span id="page-45-0"></span>13.1 Przewód M12/USB z ładowaniem

Kod zamówieniowy: 71496600

- Ładowanie za pomocą przewodu
- Wykonywanie kopii ustawień
- Transmisja danych w czasie rzeczywistym

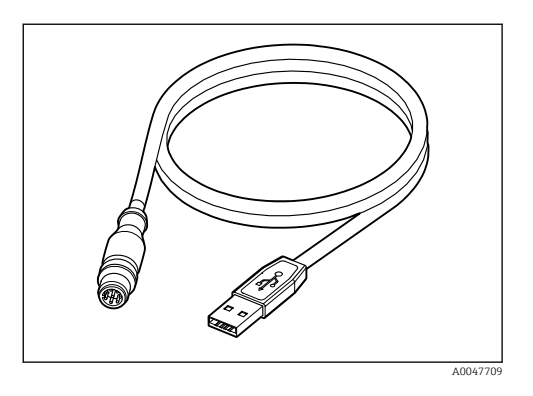

## 13.2 Pokrywa ochronna

Kod zamówieniowy: 71530939

- Wszechstronne zabezpieczenie
- Wyjątkowo wytrzymała
- Zaczepy i otwory zapewniają wiele możliwości mocowania

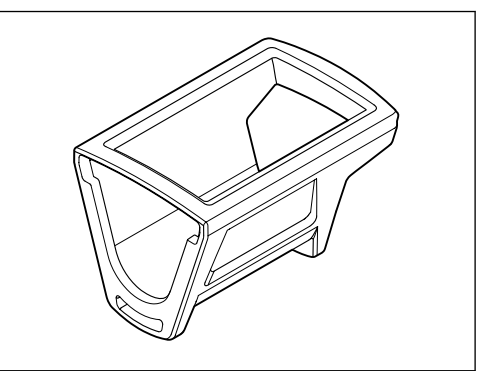

A0047710

## <span id="page-46-0"></span>14 Dane techniczne

## 14.1 Wielkości wejściowe

#### 14.1.1 Moc wejściowa

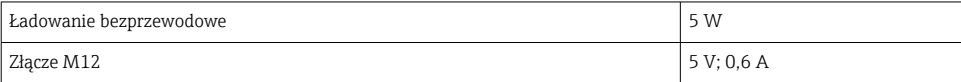

#### 14.1.2 Zmienne mierzone

- Elektrod pH
- Elektrod Redoks
- pH/redoks
- Tlen rozpuszczony
- Przewodność
- Czujników temperatury

#### 14.1.3 Zakres pomiarowy

→ Dokumentacja podłączonego czujnika

### 14.1.4 Typ wejścia

Złącze Memosens dla czujników w technologii Memosens

Złącze M12 dla cyfrowych przewodów pomiarowych CYK10, CYK20 do czujników Memosens

Pełna lista obsługiwanych czujników znajduje się na stronie produktowej urządzenia:

[www.endress.com/CML18](https://www.endress.com/CML18) -> Dokumentacja/Instrukcje obsługi/Oprogramowanie-> Certyfikaty ...

Obsługiwane są następujące czujniki z asortymentu laboratoryjnego:

- CPL51E, CPL53E, CPL57E, CPL59E
- $CII47E$
- $•$  COL37E

Obsługiwane są następujące czujniki z asortymentu procesowego:

- CPS11D, CPS12D, CPS16D, CPS31D, CPS41D, CPS42D, CPS47D, CPS71D, CPS72D, CPS76D, CPS77D, CPS91D, CPS92D, CPS96D, CPS97D
- CPS171D, CPS341D, CPS441D, CPS471D, CPS491D
- CPF81D, CPF82D
- CLS15D, CLS16D, CLS21D, CLS82D
- CLS50D, CLS54D
- COS21D, COS22D, COS51D, COS81D

## 14.2 Wielkości wyjściowe

#### 14.2.1 Sygnał wyjściowy

Memosens M12 (maksymalnie 80 mA)

## <span id="page-47-0"></span>14.3 Zasilanie

## 14.3.1 Napięcie zasilania

Ładowanie indukcyjne: używać ładowarek zgodnych ze standardem Qi (min. moc wyjściowa 5 W)

Zasilacz musi zapewniać prąd wyjściowy o natężeniu co najmniej 1500 mA.

### 14.3.2 Pojemność znamionowa akumulatora

1000 mAh (min. 950 mAh)

### 14.3.3 Trwałość akumulatora

Maks. 48 h (przy odpowiednich parametrach energetycznych)

### 14.3.4 Ogranicznik przepięć

Zgodnie z IEC 61 000-4-4: 0,6 kV Zgodnie z IEC 61 000-4-5: 2,0 kV

## 14.3.5 Podłączenie czujnika

Czujniki z technologią Memosens

## 14.3.6 Parametry przewodów

Cyfrowy przewód pomiarowy CYK10-Axx2+x Cyfrowy przewód pomiarowy CYK20-AAxxC1 Przewód M12/USB z ładowaniem

## 14.4 Środowisko

### 14.4.1 Zakres temperatury otoczenia

Podczas ładowania: 0 … +45 °C (32 … 113 °F)

Podczas pracy: –10 … +60 °C (14 … 140 °F)

Maksymalna temperatura otoczenia zależy od temperatury medium procesowego i pozycji montażowej.

### 14.4.2 Temperatura składowania

–20 … +45 °C (–4 … 113 °F)

Wzrost temperatury składowania zmniejsza pojemność akumulatora.

### 14.4.3 Wilgotność względna

 $0...95\%$ 

### 14.4.4 Stopień ochrony

IP66

## <span id="page-48-0"></span>14.4.5 Bezpieczeństwo elektryczne

PN-EN 61010-1

## 14.4.6 Stopień zanieczyszczenia

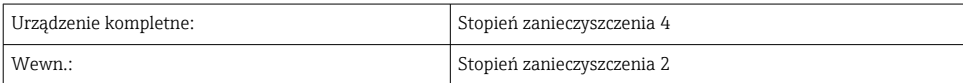

## 14.5 Budowa mechaniczna

## 14.5.1 Wymiary

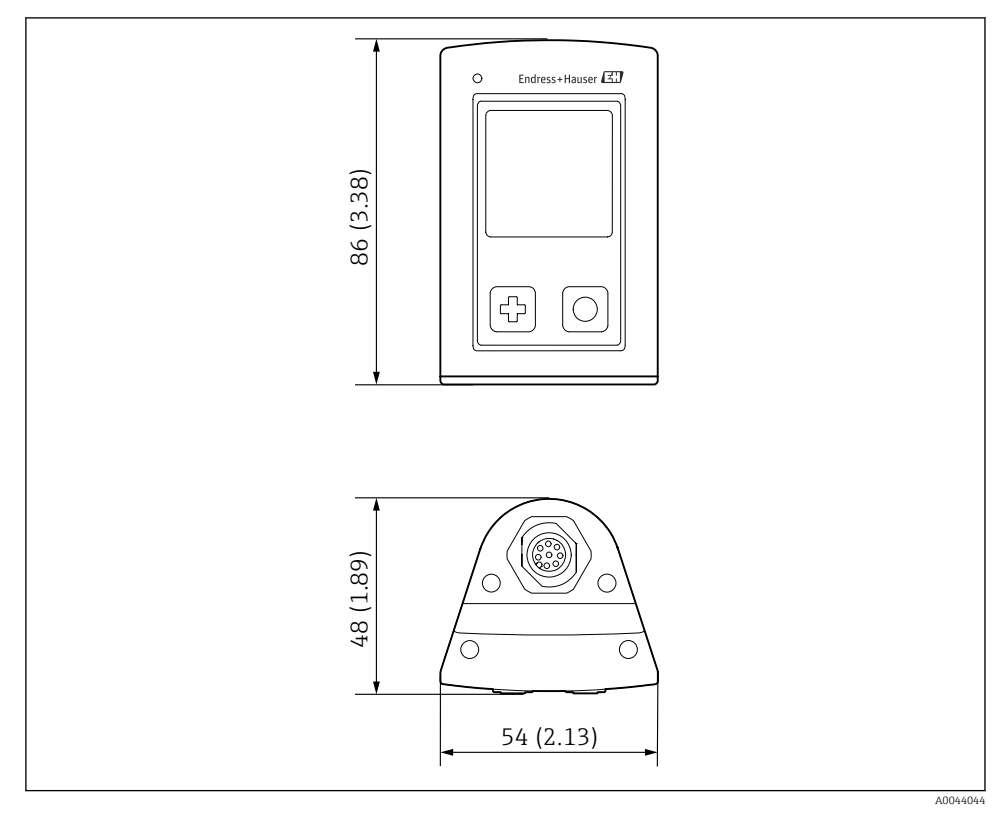

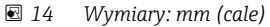

## <span id="page-49-0"></span>14.5.2 Materiały

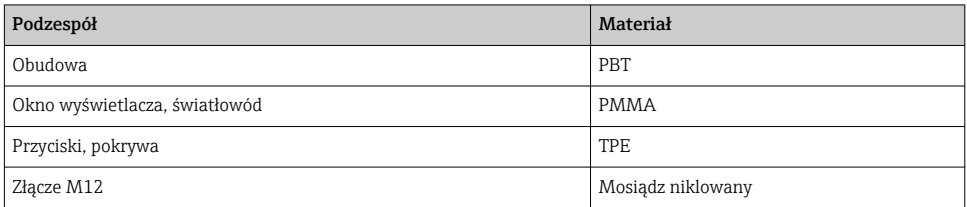

## 14.5.3 Materiały niewchodzące w kontakt z medium

## Informacja zgodnie z rozporządzeniem REACH (WE) 1907/2006 Art. 33/1:

Bateria urządzenia zawiera substancję wzbudzającą szczególnie duże obawy (SVHC): 1,3 dimetoksyetan; eter dimetylowy glikolu etylenowego (numer CAS 1) 110-71-4) w stężeniu większym niż 0.1% (w/w). Produkt nie stanowi zagrożenia, jeśli jest używany zgodnie z przeznaczeniem.

#### 14.5.4 Odporność na uderzenia

Produkt jest przystosowany do uderzeń mechanicznych 1 J (IK06) zgodnie z wymaganiami normy PN-EN 61010-1.

#### 14.5.5 Masa

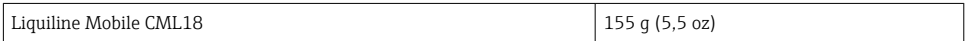

<sup>1)</sup> CAS = Chemical Abstracts Service, międzynarodowy standard identyfikacji substancji chemicznych

# <span id="page-50-0"></span>Spis haseł

## A

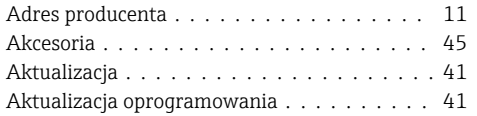

## B

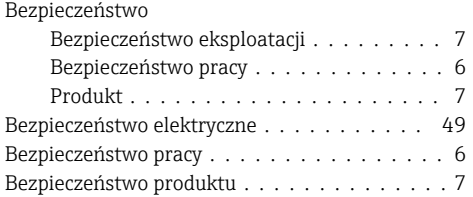

## $\mathsf C$

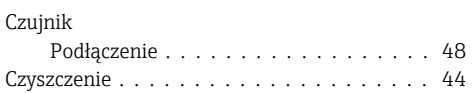

## D

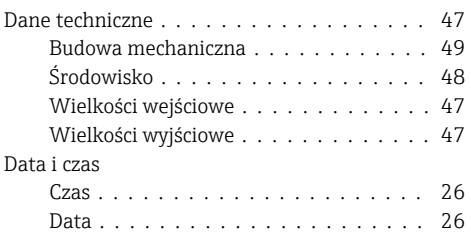

## I

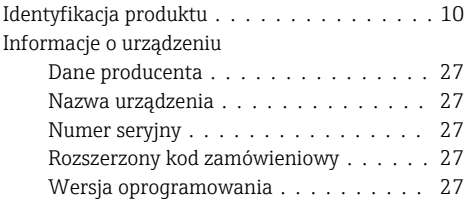

## J

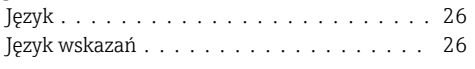

## K

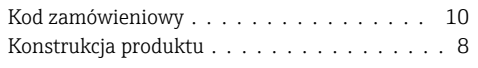

## Ł

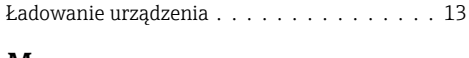

## M

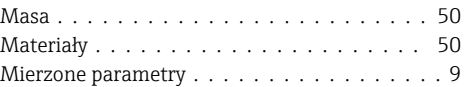

## N

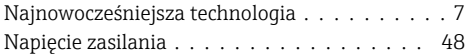

## O

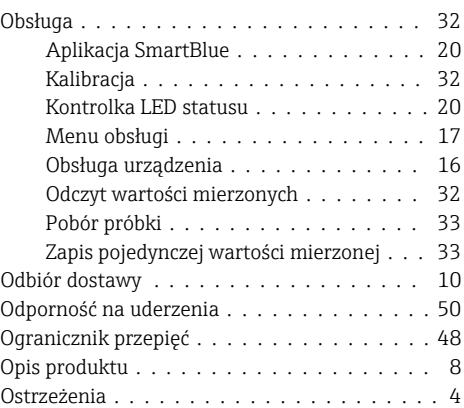

## P

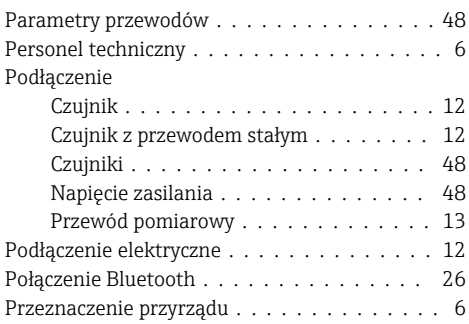

# R<br>Re

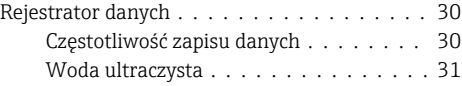

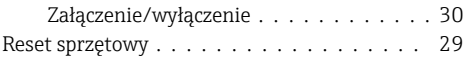

## S

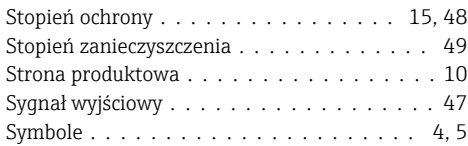

## T

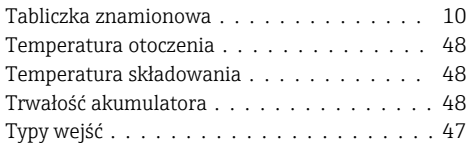

## U

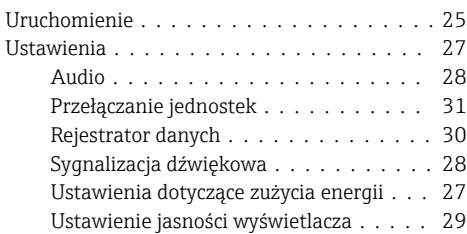

## W

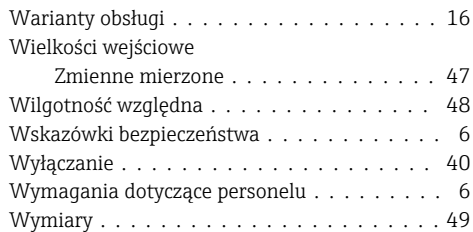

## Z

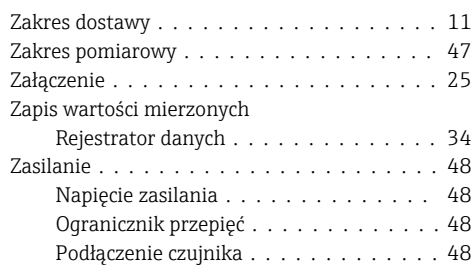

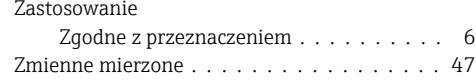

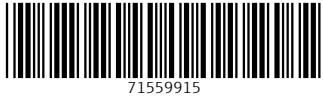

## www.addresses.endress.com

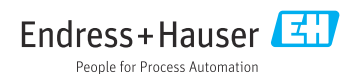